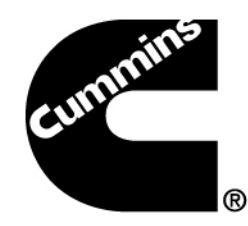

# **AIR INTAKE AND EXHAUST SYSTEM**

ISB6.7 CM2350 B101

Version 1.2

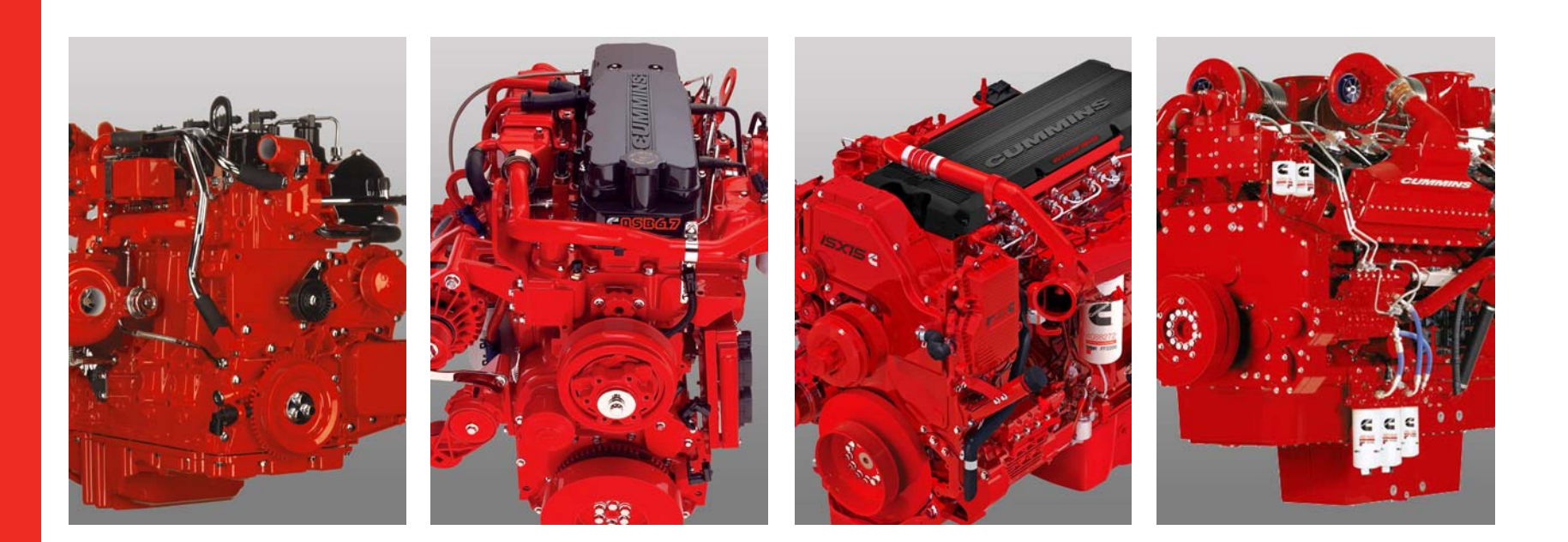

# Air Intake Diagram

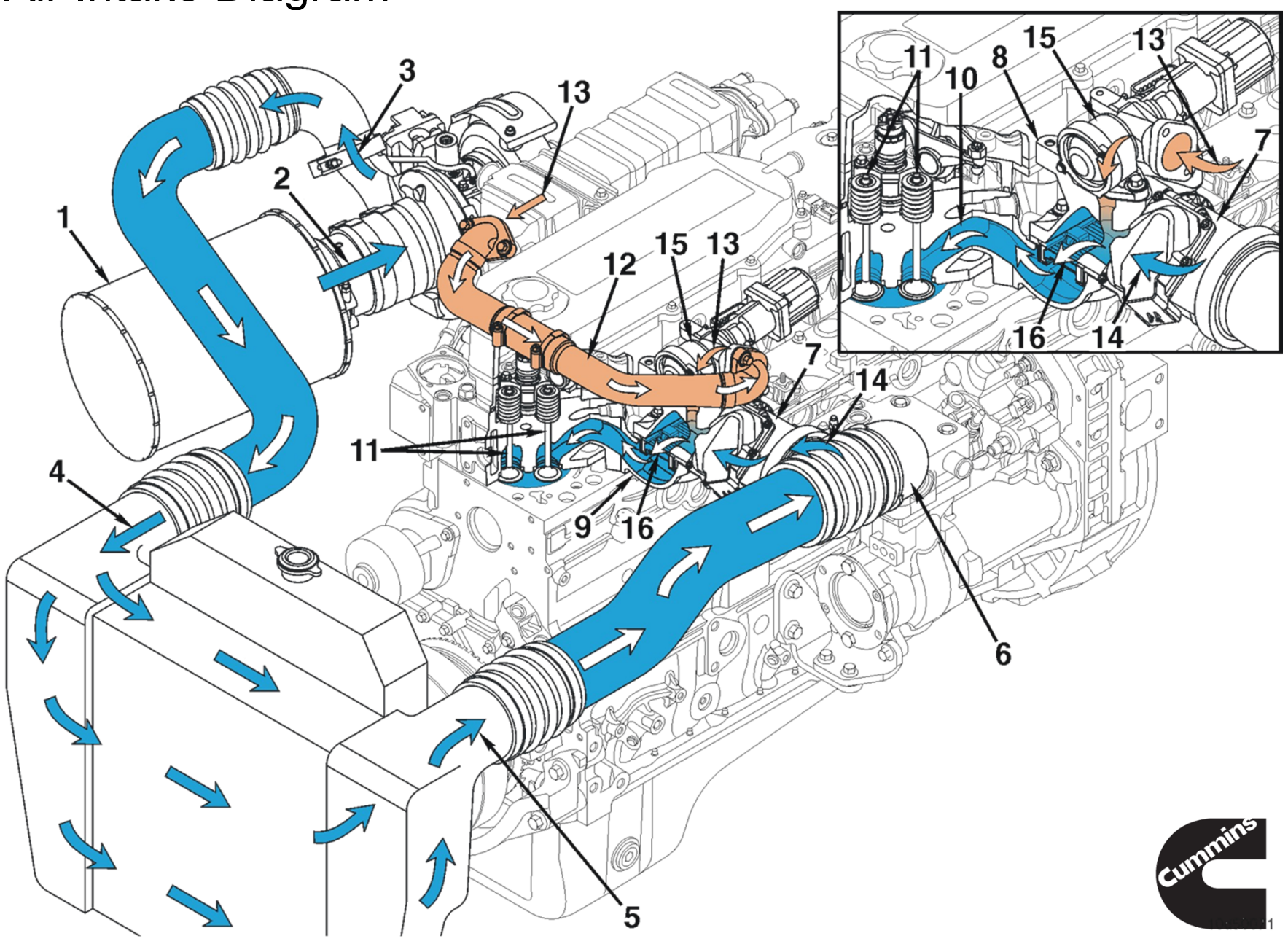

Intake Specifications

Maximum Intake Restriction

- Clean air filter element 10 in H2O
- **Dirty air filter element** 25 in H2O

Charge Air Cooler Temperature Differential:

 Minimum Differential (Intake manifold - Ambient air temperature) 38°F

Maximum Charge Air Cooler Pressure Difference

3 psi

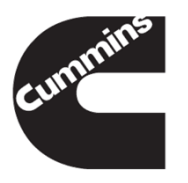

#### Air Intake Connection

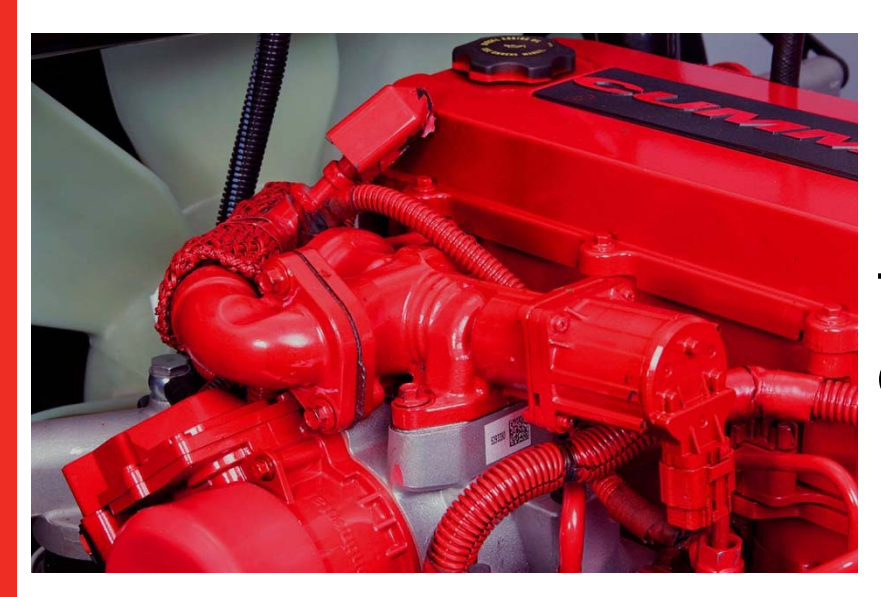

# Two drillings for easier cleaning

Change made on 2010 product

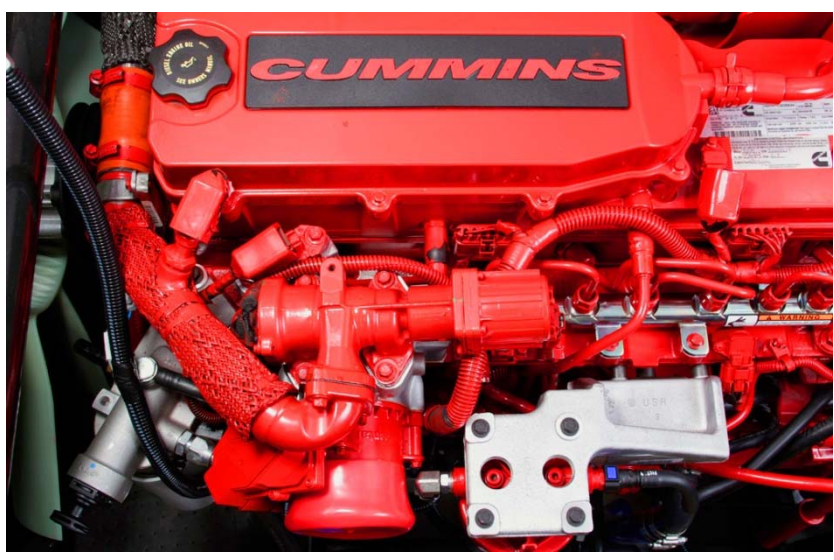

# Same Differential pressure sensor for B & L

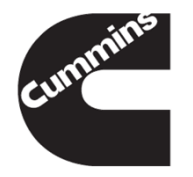

# ENGINE INTAKE THROTTLE ACTUATOR

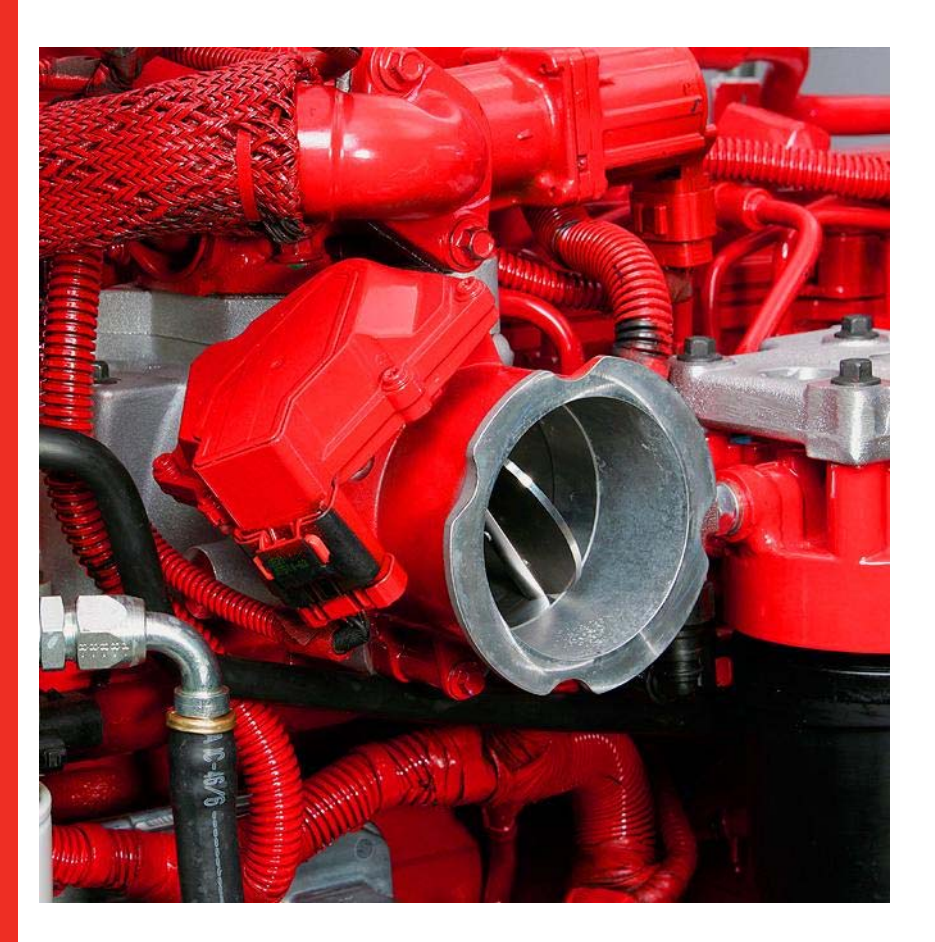

- **Intake throttle actuator is used** on the midrange engines provides better air control for EGR mixing
- **The ITA acts as an EGR assist** device to reduce pumping losses to EGR flow and exhaust restriction
- **Allows for greater optimization** of engine timing. Closing the ITA limits the intake (boost) air and reduces the pressure the EGR flow works against
- **ITA closes when EGR and VGT** are not capable of providing the commanded EGR flow without assistance

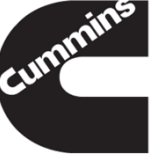

# ENGINE INTAKE THROTTLE ACTUATOR

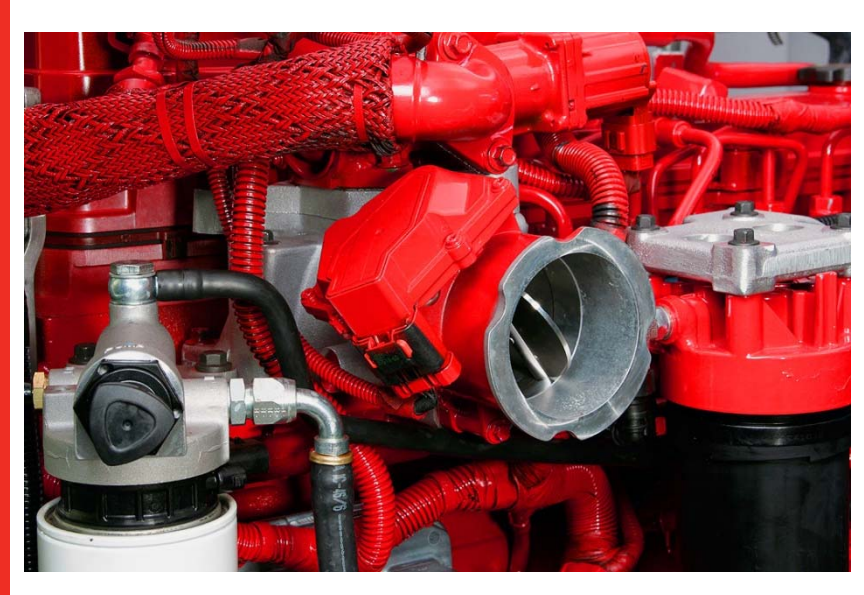

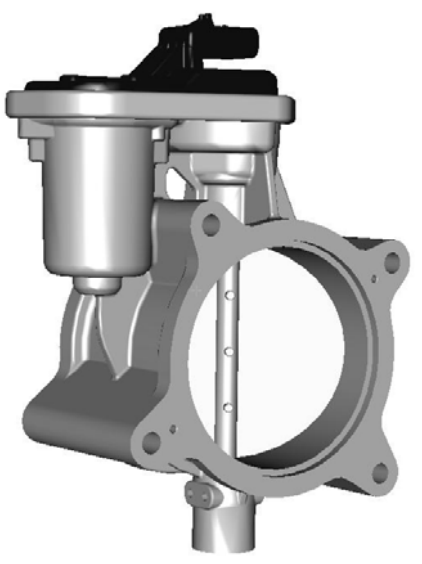

#### Actuator controls the movement of the throttle plate.

- **The position of the engine intake** throttle actuator moves between fully open (100 percent) and fully closed (0 percent).
- **Normally Open / Spring Loaded**

# Expected Actuator Position

- $\overline{\phantom{a}}$  At key off  $\overline{\phantom{a}}$  100 %
- $\bullet$  At engine start 90 %
- While the engine is running, the engine intake throttle actuator should never be fully open (100 %)
- **Actuator position could be** monitored with **INSITE™**

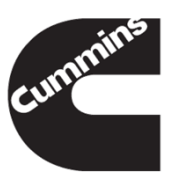

#### Actuator Codes

- ‒ 175 Electronic Throttle Control Actuator Driver Circuit Voltage above normal, or shorted to high source
- ‒ 176 Electronic Throttle Control Actuator Driver Circuit Voltage below normal, or shorted to low source
- ‒ 177 Electronic Throttle Control Actuator Mechanical system not responding or out of adjustment
- **Position Sensor Codes** 
	- ‒ 3539 Engine Intake Throttle Actuator Position Sensor Circuit Voltage above normal, or shorted to high source
	- ‒ 3541 Engine Intake Throttle Actuator Position Sensor Circuit Voltage below normal, or shorted to low source
	- ‒ 3542 Engine Intake Throttle Actuator Position Sensor Data erratic, intermittent or incorrect

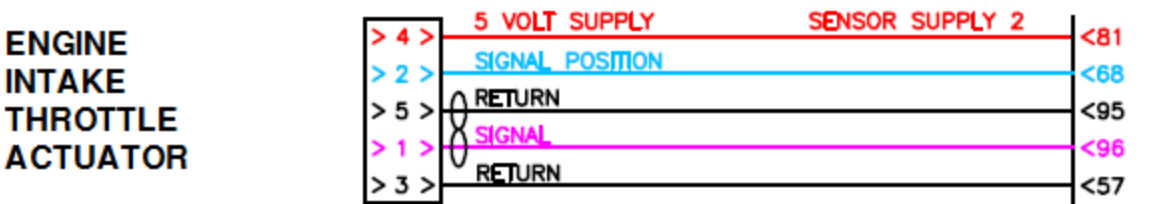

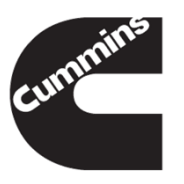

# Fault code175

- Electronic Throttle Control Actuator Driver Circuit Voltage above normal, or shorted to high source
- **If the ECM has detected that the ITA actuator voltage is above a set** value for a calibrated amount of time, actuator shorted high error is set.
- Lamp: 1 Trip, Red Stop Lamp (3 Trip to clear MIL and RSL)

# Fault code 176

- **Electronic Throttle Control Actuator Driver Circuit Voltage below** normal, or shorted to low source
- **If the ECM has detected that the ITA actuator voltage is below a set** value for a calibrated amount of time, actuator shorted low error is set, shorted to ground
- Lamp: 1 Trip, Red Stop Lamp (3 Trip to clear MIL and RSL)

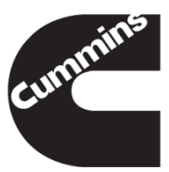

# Fault code 177

- Electronic Throttle Control Actuator Mechanical system not responding or out of adjustment
- **The actuator is commanded in both the valve open and close** directions to determine two reference positions of the device in the allowed time. These reference positions are used to determine the zero position and the span of the actuator. If the zero position or the span of the actuator is not within allowed limits, or auto-zero process could not finish in the allowed time, the valve is considered failed in auto-zero and span check

# 3 conditions can set this fault;

- **Example 2** Zero position offset is larger than the limit.
- **Span of the valve is out of the limits.**
- Auto-zero and span check cannot complete within allowed time

Lamp: 1 Trip, Red Stop Lamp (3 Trips to clear MIL and RSL)

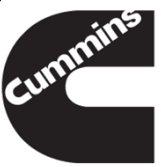

#### Fault code 3539

- Engine Intake Throttle Actuator Position Sensor Circuit Voltage above normal, or shorted to high source
- Lamp: 1 Trip, MIL (3 Trips to clear the MIL)

#### Fault code 3541

- Engine Intake Throttle Actuator Position Sensor Circuit Voltage below normal, or shorted to low source
- Lamp: 1 Trip, MIL (3 Trips to clear the MIL)

#### Fault code 3542

- Engine Intake Throttle Actuator Position Sensor Data erratic, intermittent or incorrect
- Lamp: 1 Trip, MIL (3 Trips to clear the MIL)

Note: If diagnostics determine any failure of ITA, the actuator assembly must be replace

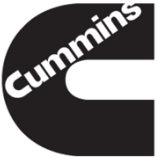

#### Intake Air Heater Operation

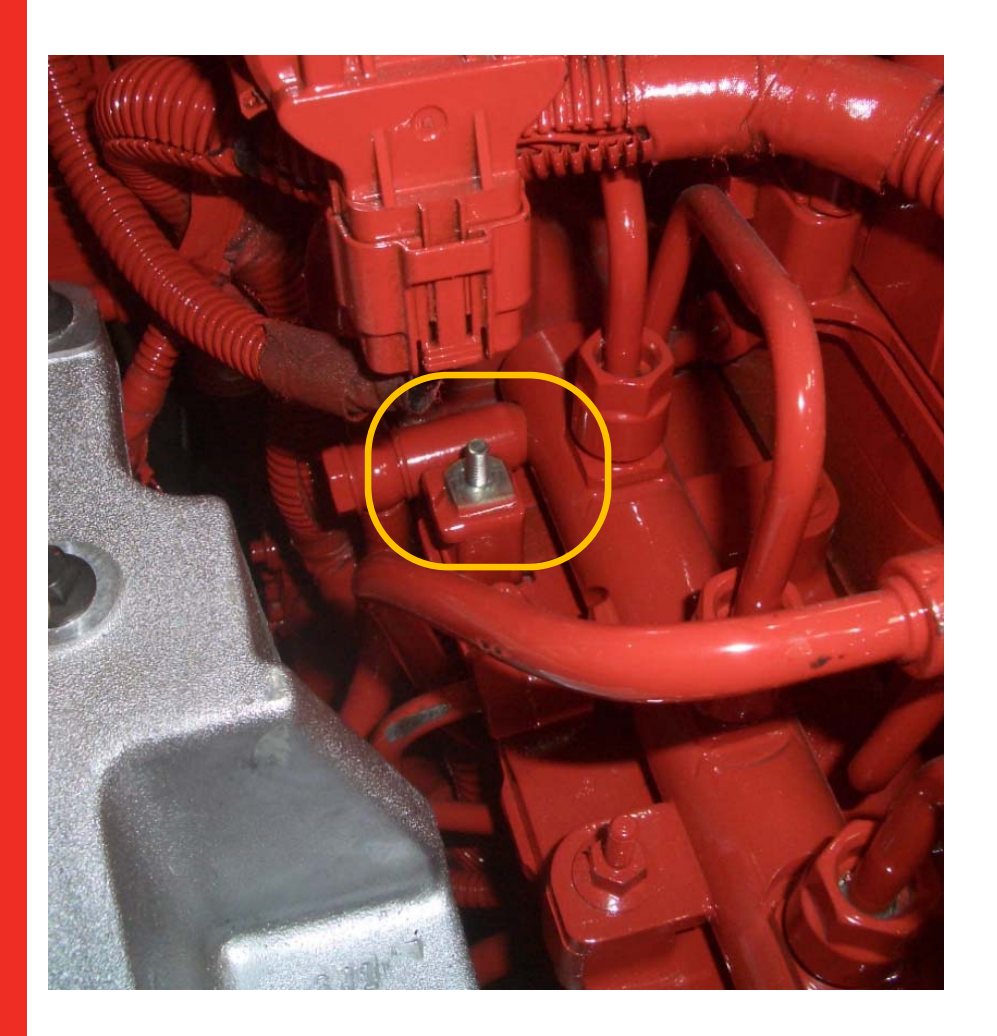

Standard equipment

Phases of intake air heater operation:

- Pre-heat (after key-on and before cranking)
- Post-heat (just after a successful engine start)
- **There is no heat during** cranking.

A "Wait to Start" lamp is also controlled by the ECM and is illuminated to indicate that it is not the optimal time to crank the engine. This will not prohibit the engine from starting.

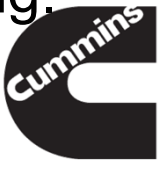

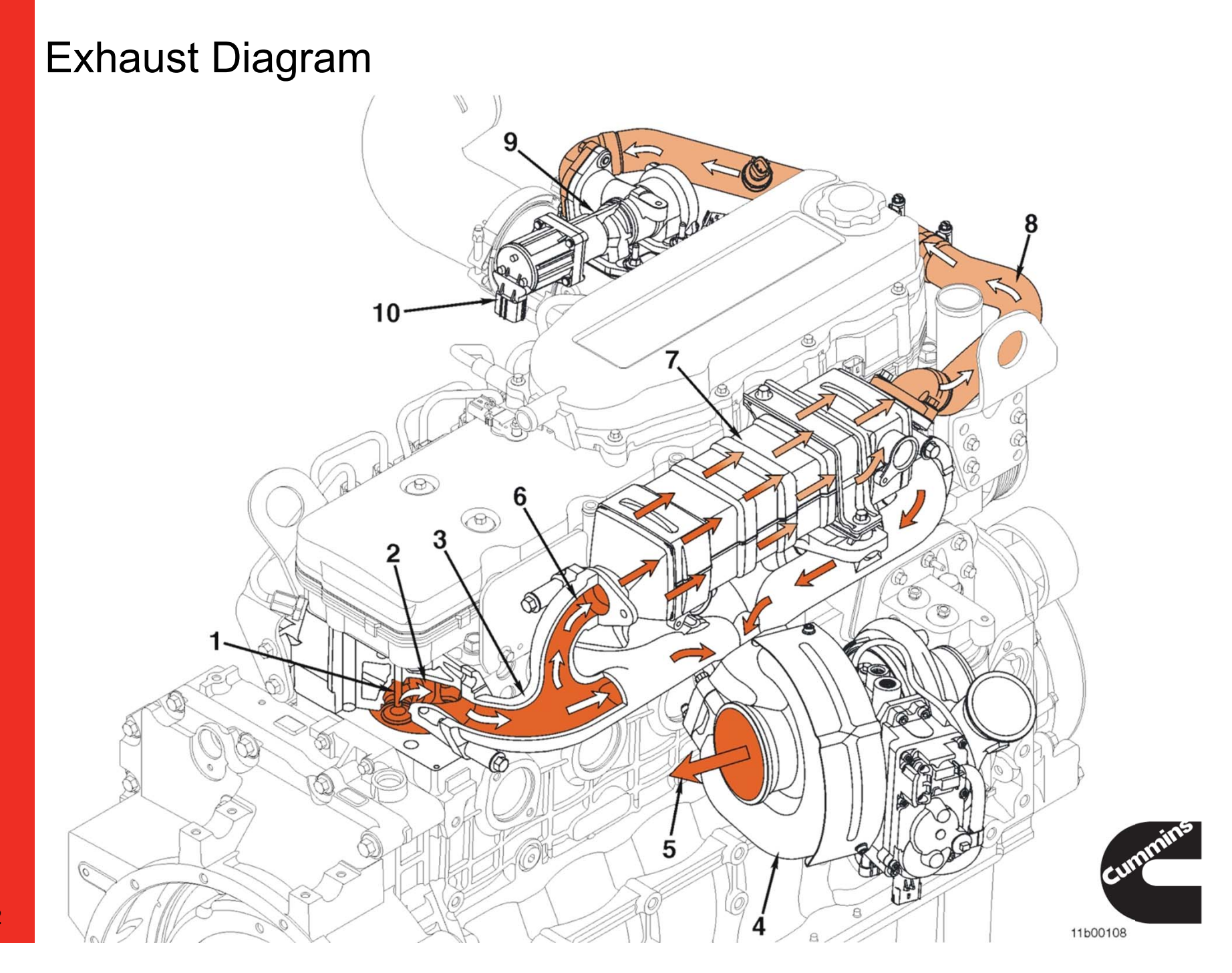

### Exhaust Specifications

Several exhaust manifold configurations are offered to support turbo locations.

The exhaust valve springs and train have capability for exhaust brake operation to 60 psi

Maximum Back Pressure measured at the turbocharger outlet (at maximum engine rated speed and load) 1.5 psi

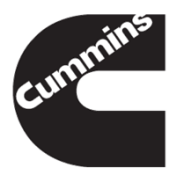

#### Exhaust Manifold

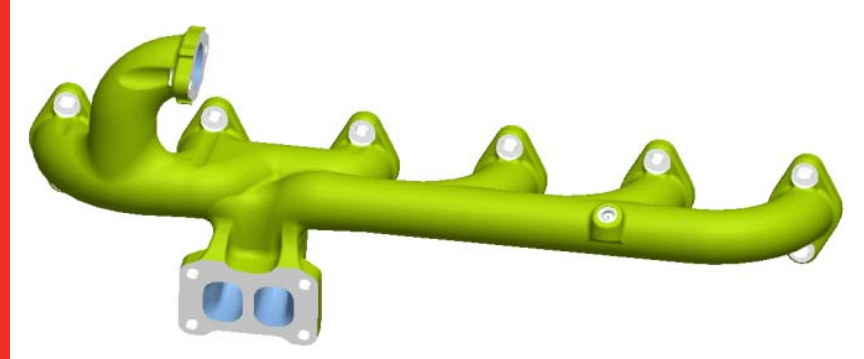

# Single Piece manifold

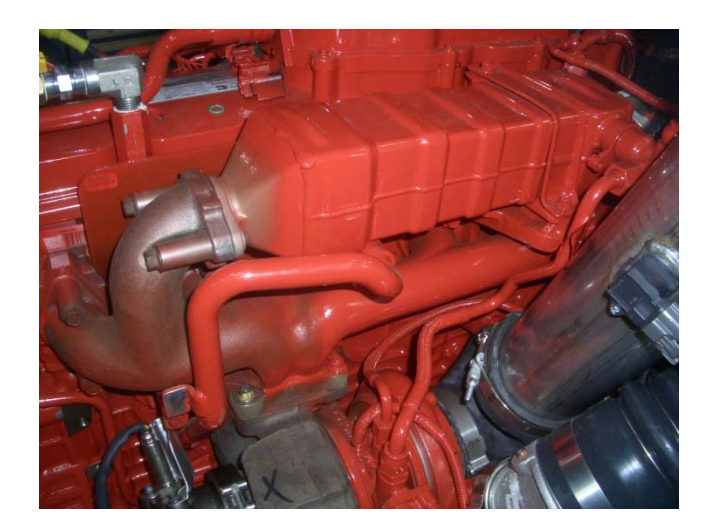

Exhaust Capscrews mounted with spacers to increase bolt "stretch" and eliminate exhaust leaks

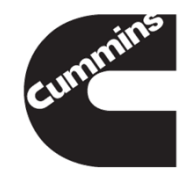

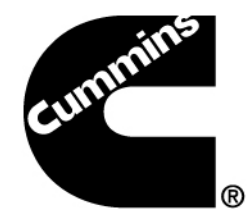

# **Variable Geometry Turbocharger**

Images shown are from ISB6.7 CM2350

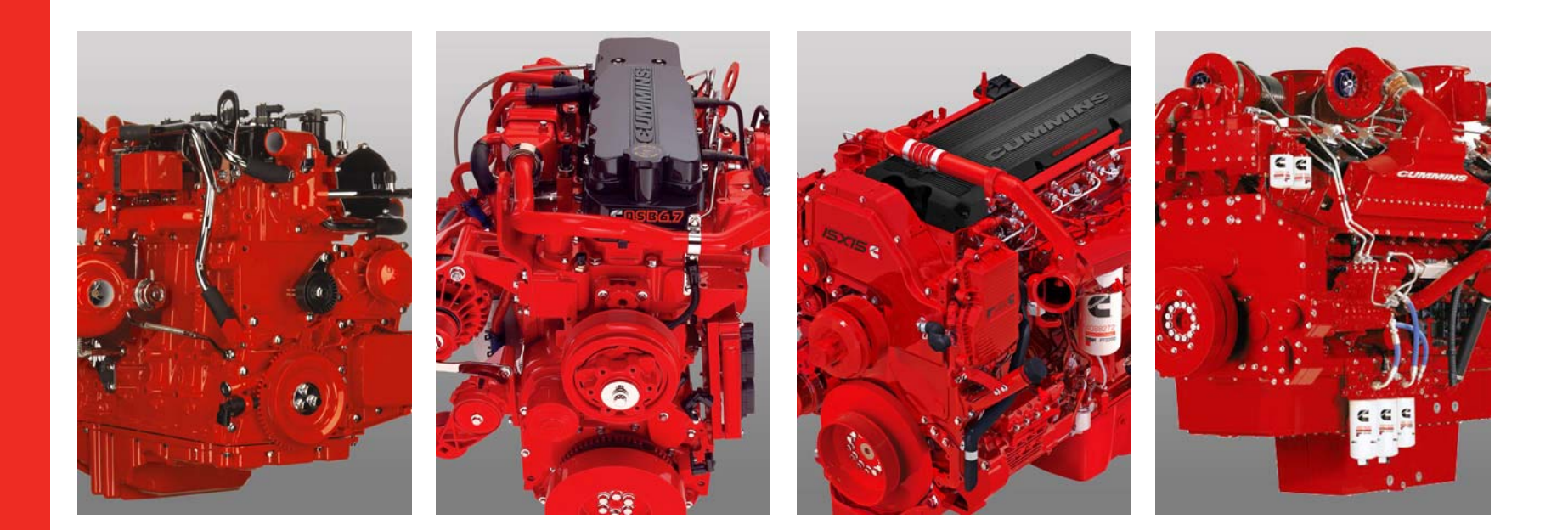

# Variable Geometry Turbochargers Function

- $\checkmark$  The Variable Geometry Turbochargers primary function is to build boost pressure more quickly to improve transient response.
- $\checkmark$  The VG turbo can also be used to increase the exhaust manifold backpressure. This increased backpressure is used to force a portion of the exhaust gases through the EGR system. This helps to increase the pressure on the exhaust gas over that of the boosted air from the chargeair-cooler.
- $\checkmark$  The VGT can also be used to provide exhaust braking.

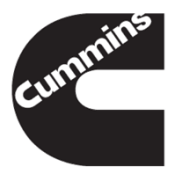

# VGT Components

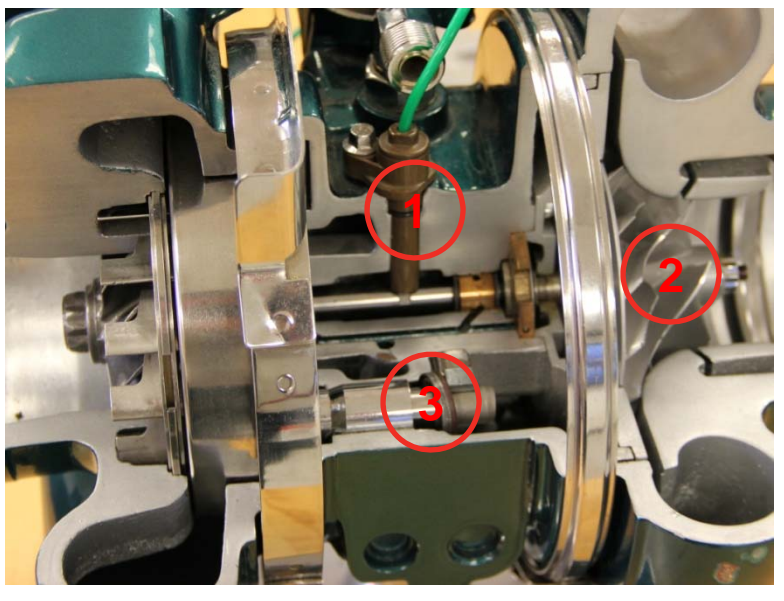

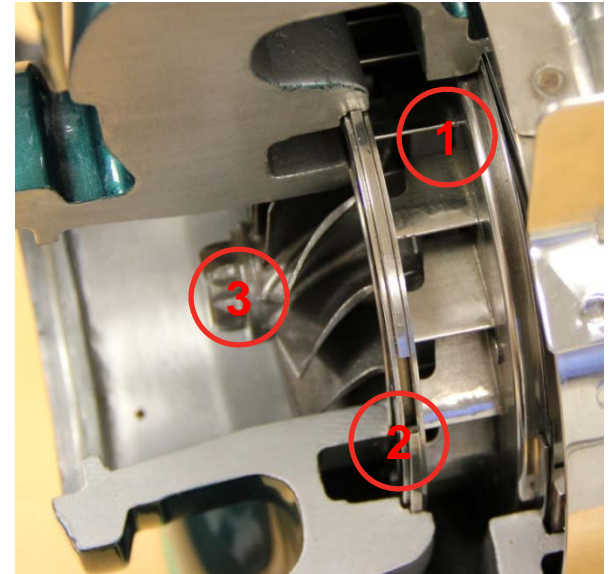

- 1. Turbo Speed Sensor
- 2. The turbine and housing
- 3. Yoke Mechanism

- 1. Nozzle Ring
- 2. Shroud Plate
- 3. The compressor and housing

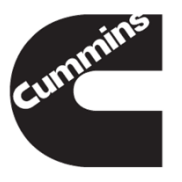

# VGT operation

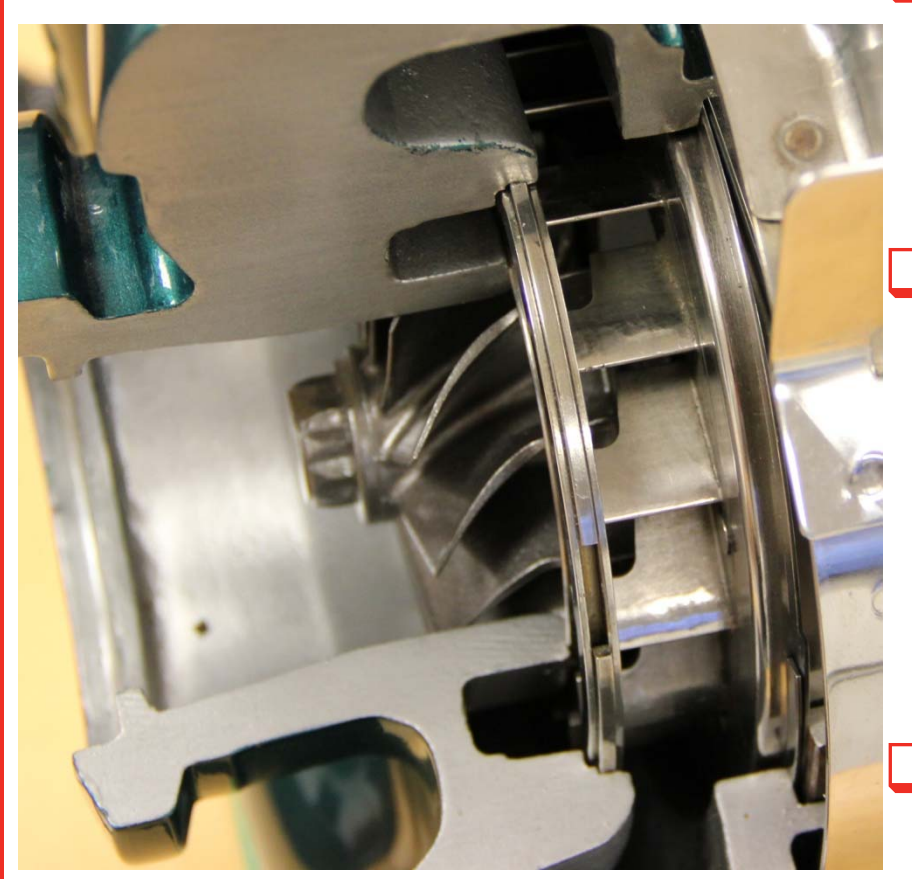

**The sliding nozzle inside** of the turbine housing adjusts to vary the turbine volute exit area.

 $\Box$  This action creates the increased backpressure in the exhaust manifold to force some of the exhaust gas through the EGR Valve, when it opens.

 $\Box$  The sliding nozzle is adjusted by the VG actuator.

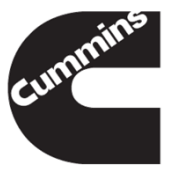

# VGT Actuator

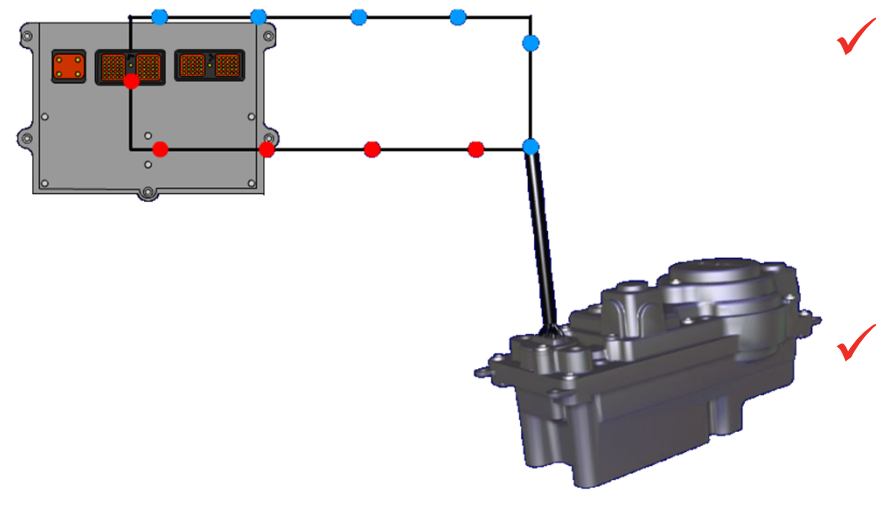

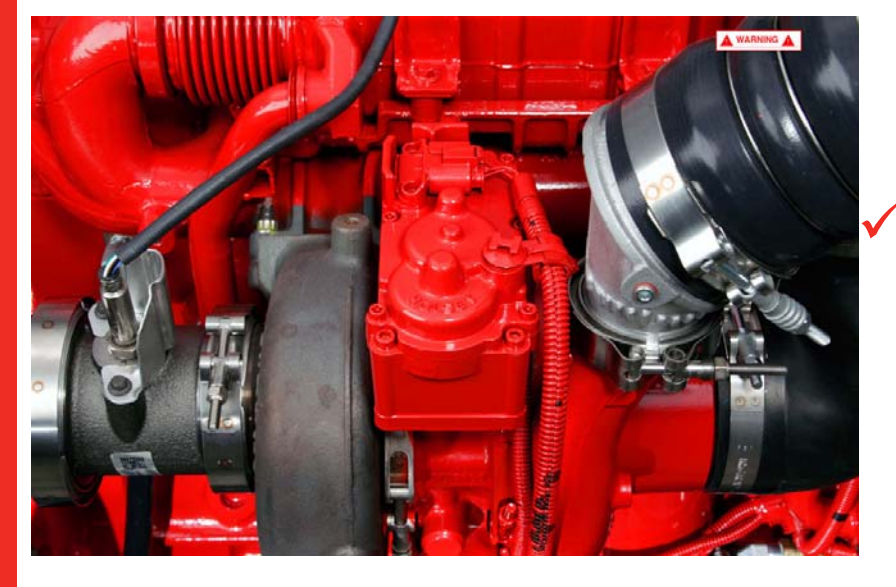

- $\checkmark$  The VGT Actuator has built in electronics that send information to the ECM about its travel capabilities.
	- The travel capabilities include total range of movement (fully opened/ fully closed) the amount of energy required to accomplish movement and current position of the actuator.
- $\checkmark$  All of these electronic capabilities of the actuators provide diagnostic and fault code reporting through the ECM.

# Fully Closed Nozzle Ring

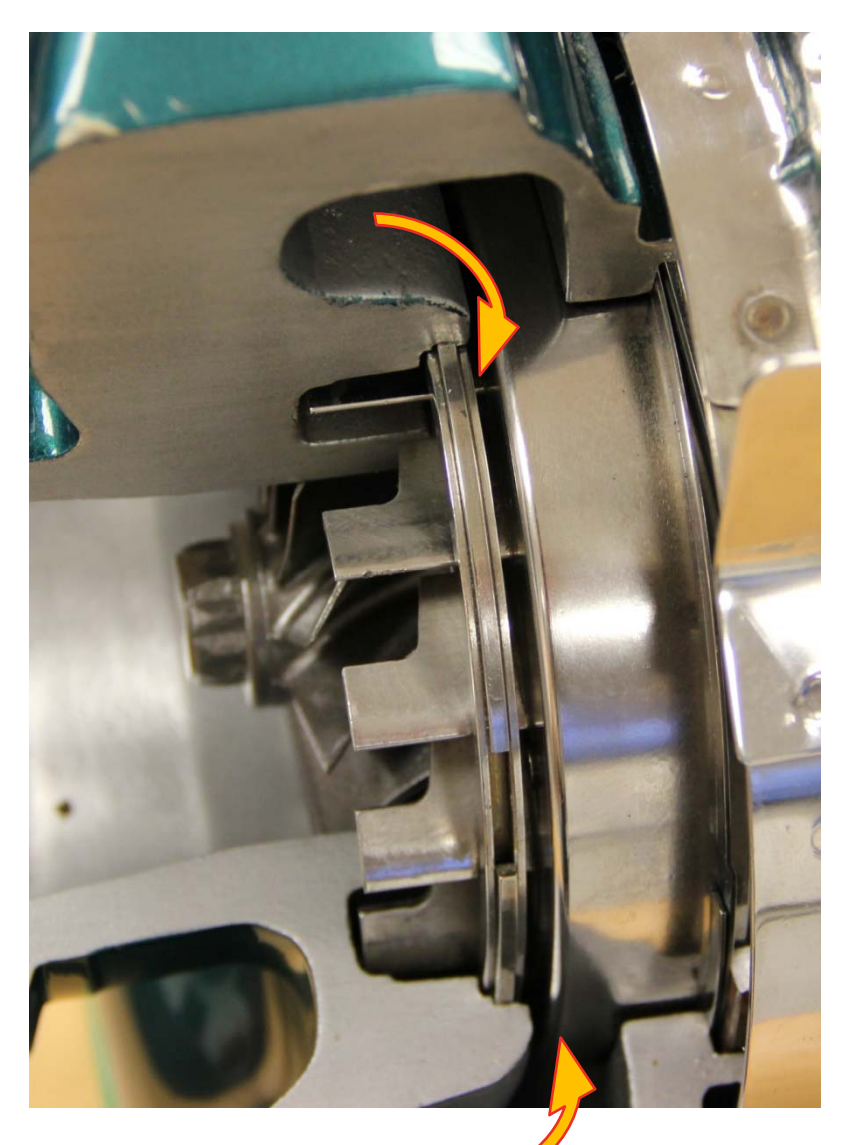

- With the nozzle ring fully closed the turbine volute exit area is at its minimum.
- $\triangleright$ This creates the maximum exhaust manifold pressure.
- >Turbocharger shaft speed and boost pressure are at there highest.

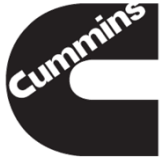

# Fully Open Nozzle Ring

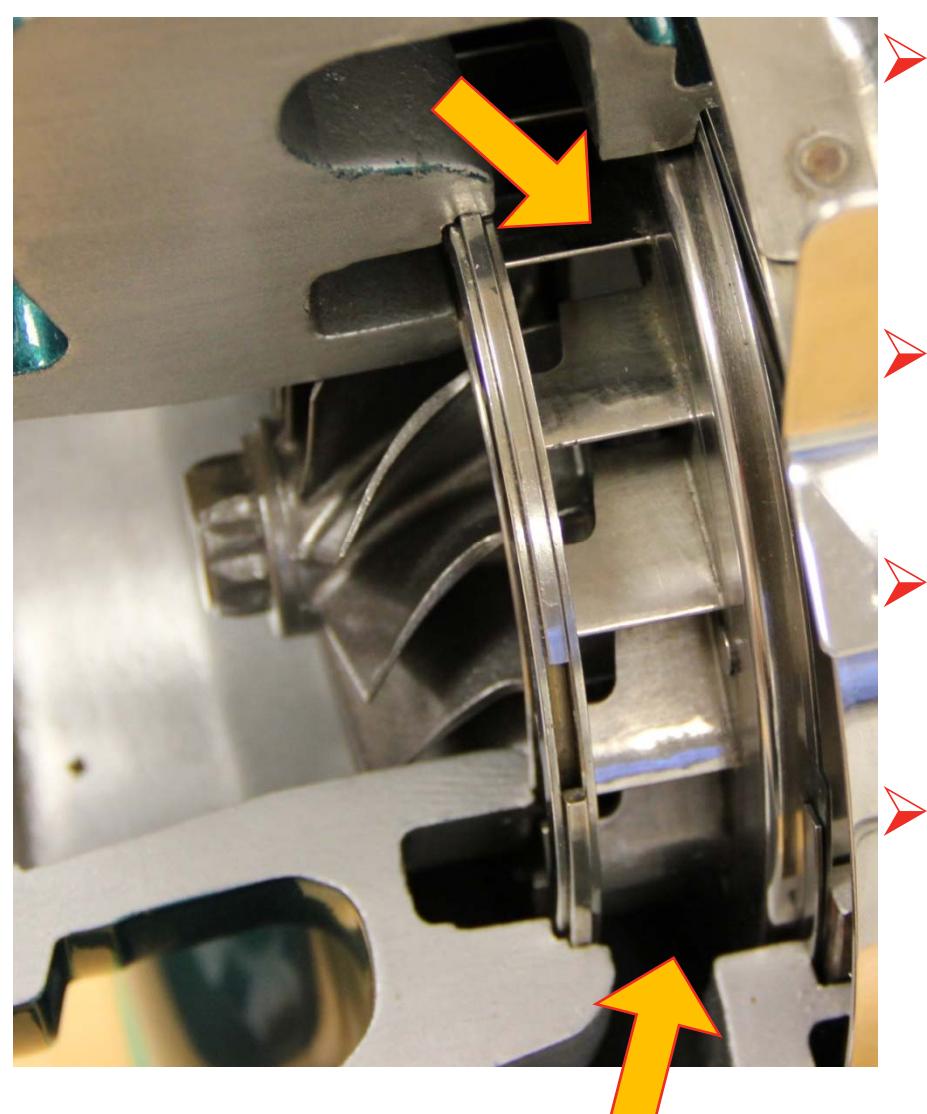

- $\triangleright$  With the nozzle ring in the fully open position the turbine volute exit area is at its maximum.
- $\triangleright$  This creates the minimum exhaust manifold pressure.
- **▶ Turbocharger shaft** speed and boost are at there lowest.

 The sliding nozzle position is infinitely variable between opened and closed.

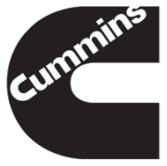

#### Sector gear setup

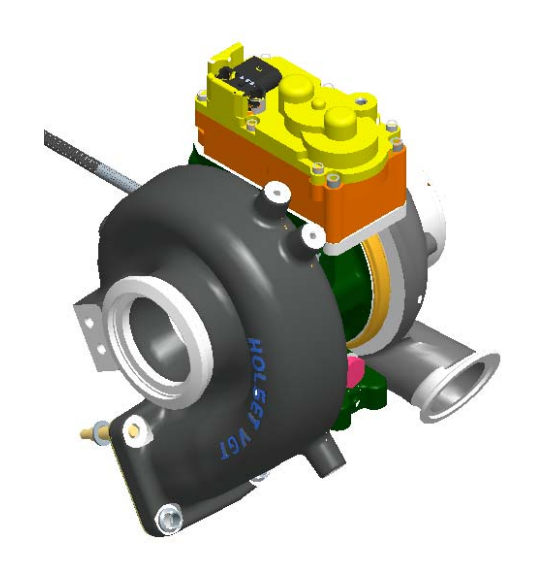

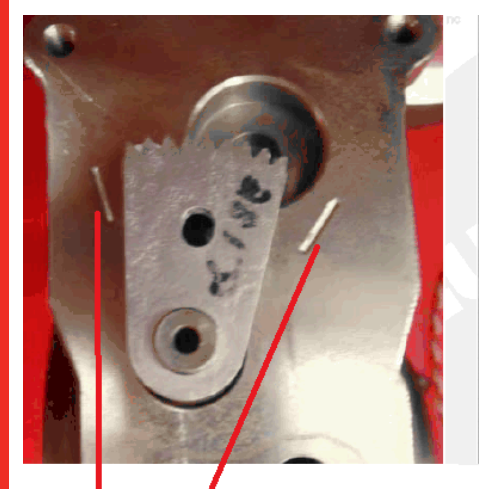

Hash marks engraved into bearing housing

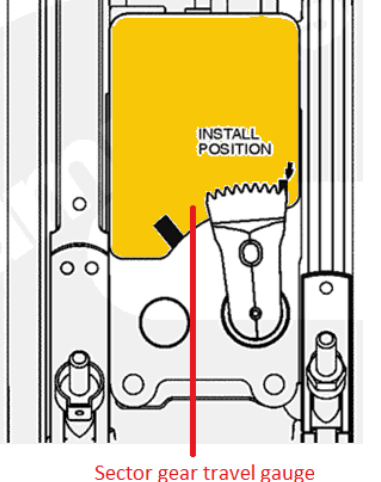

Smaller frame size turbo on the ISL (same as B, but with Top mount actuator)

New Actuator

■ Re-flashable

There will be markings on the bearing housing for sector gear travel checks and installation alignment

Pinon gear on actuator may not rotate during actuator initial installation step

- **INSITE/Calibration**
- **May cause confusion compared to** previous product that had the pinion gear move for alignment

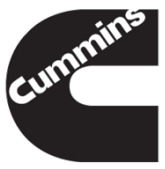

#### Sector Gear Travel Marks

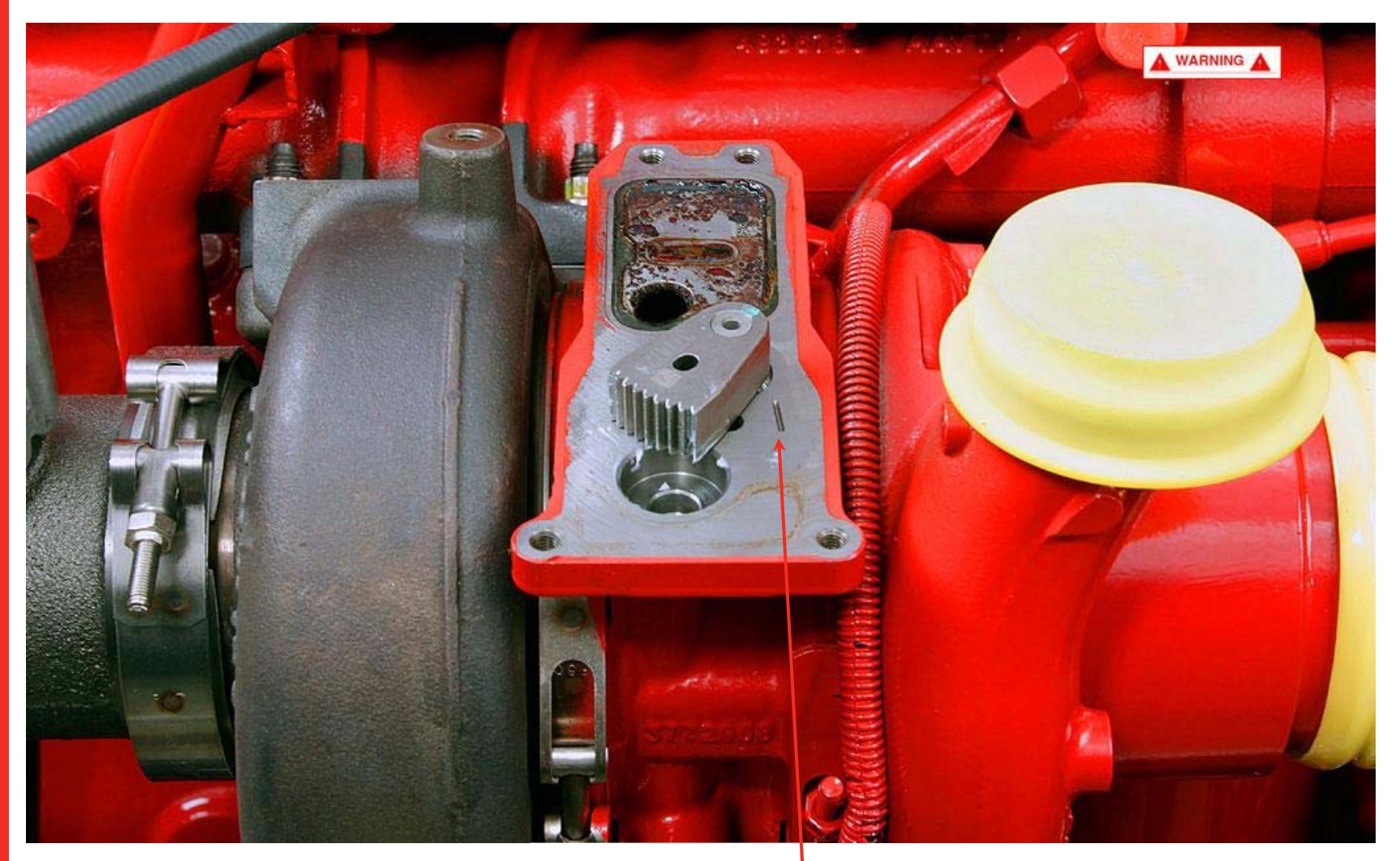

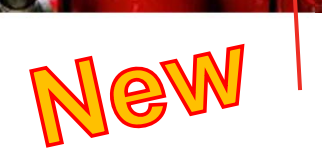

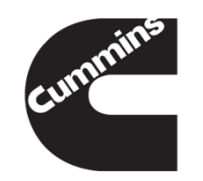

**NOTE: Following these instructions in order is very important.**

**NOTE: If the VGT actuator must be replaced, the new device must be calibrated. New VGT actuators are not calibrated by the manufacturer. ?!?!**

- Continue through the entire turbocharger actuator installation procedure before attempting to troubleshoot any other fault codes.
- Verify that the turbocharger actuator is removed from the turbocharger bearing housing.
- Verify that the turbocharger actuator electrical connector is disconnected from the engine wiring harness.
- Turn the keyswitch ON. Connect INSITE™ electronic service tool and wait 60 seconds.
- Connect the turbocharger actuator electrical connector to the engine wiring harness.
- If Fault Code 2634 becomes active, disconnect the turbocharger actuator connector from the engine wiring harness with the keyswitch ON. Connect the turbocharger actuator electrical connector. Fault Code 2634 will go inactive.
- It is normal and expected to have Fault Code 2449 active when a new turbocharger actuator is connected to the engine, because it is **not** calibrated to the turbocharger
- Continue through the engine turbocharger actuator installation procedure before attempting to troubleshoot any other fault codes.

- In INSITE™ electronic service tool, go to the engine control module (ECM) Diagnostic Tests screen.
- From the list, select VGT Electronic Actuator Installation and Calibration, and click on the "next" button.

**NOTE: The VGT Electronic Actuator Installation and Calibration is not a diagnostic test. It is the procedure used to properly install and calibrate the turbocharger actuator. Performing this procedure improperly can result in additional fault codes and/or damage to the turbocharger or actuator.**

- The INSITE™ electronic service tool INSTALL ACTUATOR command **must only** be performed with the actuator **not** mounted to the turbocharger.
- Locate the column labeled Value and left click on the down arrow. Select INSTALL ACTUATOR and select START.
- This will set the actuator pinion gear to a known position to prepare it for installation to the turbocharger. This step should take less than 30 seconds to complete with INSITE™ electronic service tool.

#### *NOTE: The actuator gear may not move, but will still pass the test. This is acceptable and the actuator can still be installed on the turbocharger.*

- INSITE™ electronic service tool will indicate when this step is complete.
- *Do not move the actuator gear after this point.*
- Fault Code 2449 will be active at this point in the procedure. Continue through the turbocharger actuator procedure before troubleshooting any fault codes.
- If at any point, INSITE™ electronic service tool status message indicates the procedure was stopped or failed, leave the key ON and cycle the power to the actuator by disconnecting and connecting it from/to the harness.
- If cycling power to the actuator does **not** work, unplug the actuator, turn the keyswitch OFF for 30 seconds, and start INSITE™ electronic service tool. Then start over, beginning with the actuator INSTALL **stĕp.**

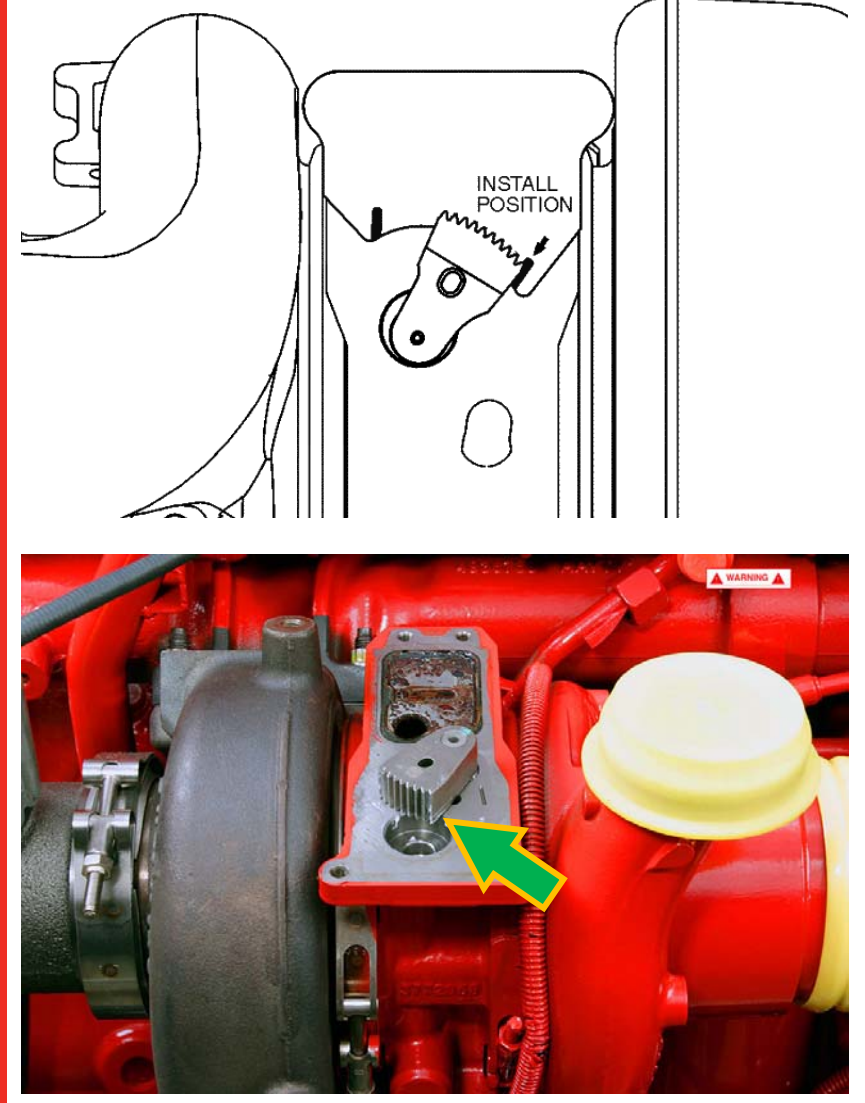

- With the sector gear travel gauge installed, grasp the sector gear by hand and **rotate the sector gear toward the turbocharger turbine housing**. Be sure the edge of the sector gear is rotated all the way toward the INSTALL POSITION arrow.
- **Coat the teeth on the sector gear** with the grease packet supplied in the installation kit.

**NOTE: It is critical for smooth reliable operation of the actuator to use the full amount of the Holset® supplied grease**

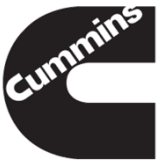

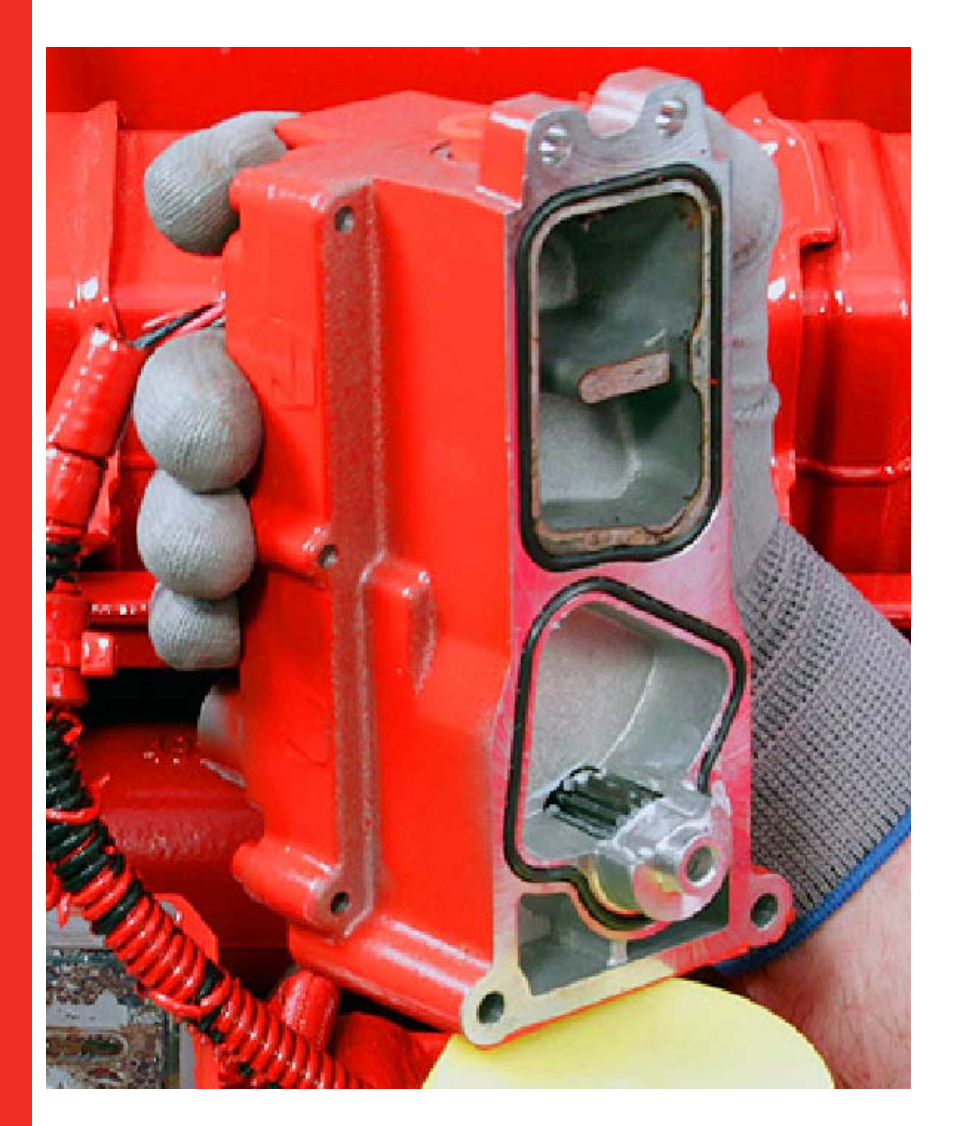

#### П **Install two new sealing o-rings on the turbocharger actuator. Be sure to use the new capscrews contained in the turbocharger actuator mounting kit.**

- Insert the threaded guide pins into the diagonally opposite fastener holes in the bearing housing and locate the actuator onto the guide pins. Slide the actuator into position, making sure the gear spigot and shroud locate into the mating holes in the bearing housing face. Insert the long and short actuator socket head capscrews in the remaining fastener holes and hand-tighten.
- The actuator pinion gear and the turbocharger sector gear must engage smoothly. If they do not engage smoothly, verify that the sector gear through-hole and the bearing housing blind hole are aligned.
- With the actuator aligned on the bearing housing, replace the guide pins with the actuator capscrews. Install the remaining two capscrews.
- Tighten the four capscrews in a crisscross pattern, in two steps.
	- **Torque Value:**
	- 3 n.m [27 in-lb]
	- ‒ 11 n.m [97 in-lb]

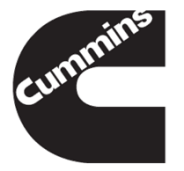

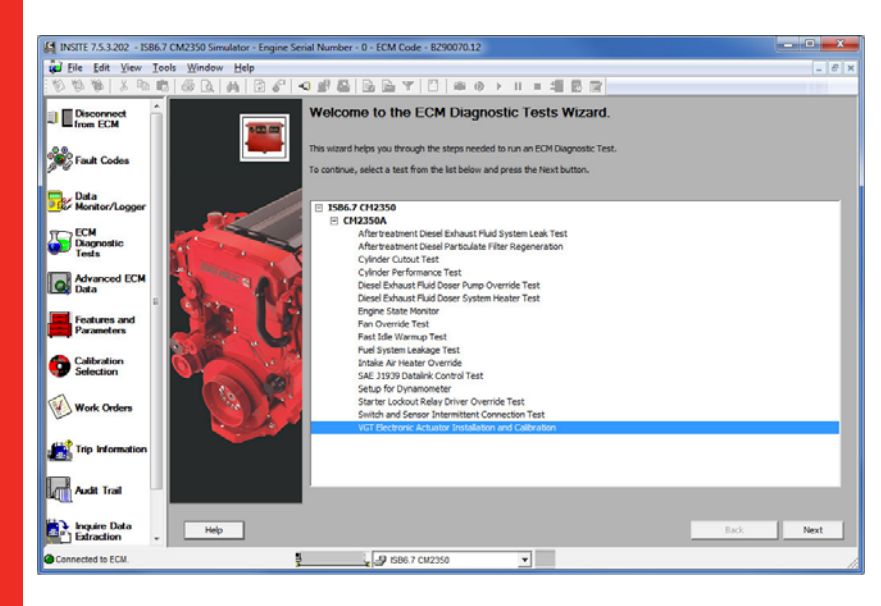

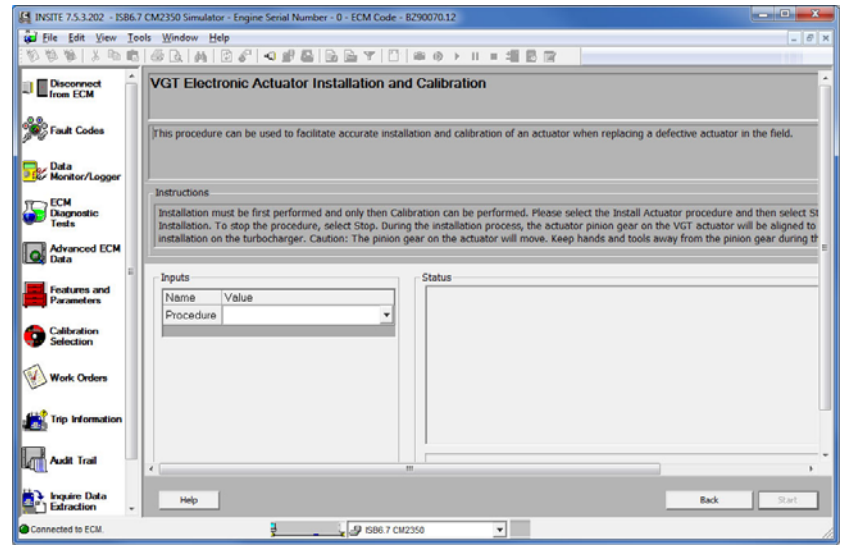

- **The turbocharger actuator must be calibrated to the turbocharger. This step must be performed to be sure proper turbocharger operation is achieved.**
- With INSITE™ electronic service tool screen labeled VGT Electric Actuator Install and Calibrate, locate the column labeled Value and left click on the down arrow. Select CALIBRATE ACTUATOR.
- п INSITE™ electronic service tool CALIBRATE ACTUATOR command **must only** be performed with the actuator mounted to the turbocharger.
- П Follow the instructions on the screen in order to calibrate the turbocharger actuator to the turbocharger. INSITE™ electronic service tool will indicate when this step is complete.
- $\mathbf{r}$  If INSITE™ electronic service tool status message indicates the procedure was stopped or failed, turn the keyswitch OFF for 30 seconds, then turn the keyswitch ON. Then start over, beginning with the INSTALL ACTUATOR instructions.
- If the CALIBRATE ACTUATOR step does **not** pass, restart with the Install step.
- It is normal to have an active Fault Code 2387 at this point.
- Turn the keyswitch to the OFF position for 30 seconds. Turn the keyswitch ON and refresh the fault code screen. All turbocharger actuator fault codes should be inactive. Use INSITE™ electronic service tool to clear all fault codes

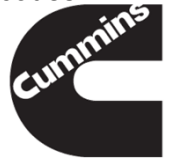

### Turbocharger Actuator Code Programming

#### **NOTE: Downloading a calibration code into the turbocharger actuator is only required if directed by a Campaign, Temporary Repair Practice, or warrantable repair.**

- Turbocharger actuator calibration code downloads can be performed with INSITE™ electronic service tool.
- INSITE™ electronic service tool connects to the turbocharger actuator through the engine control module (ECM) by using the J1939 data link.
- The turbocharger actuator calibration code download can be performed with the actuator installed or removed from the turbocharger when installing a new actuator. If performing a calibration code download into an existing actuator do not remove the actuator.

# **Where do I get new CODE ???**

- ‒**INCAL CD**
- ‒**QSOL – in the future**
- ‒**From engineer. DFSE (USB,CD, E-mail)**

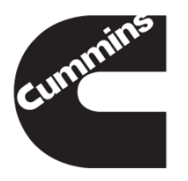

### Turbocharger Actuator Calibration Code

- The "Install" and "Calibrate" sections must be performed after the calibration code download process if the actuator is not yet installed onto the turbocharger.
- **If the turbocharger actuator is not removed during the calibration code** download, no further steps are required.

**NOTE: Although either the engine-mounted service tool connector or the vehicle-mounted service tool connector can be used for the software installation, Cummins Inc. recommends that the engine-mounted service tool connector be used for the software installation process, whenever possible.**

- Connect the INSITE™ electronic service tool to the J1939 data link, located on the engine or in the vehicle cab.
- Follow the steps in INSITE™ electronic service tool screens to complete the turbocharger actuator calibration code download.
- Once completed, use INSITE™ electronic service tool to clear all fault codes. Turn the keyswitch OFF for 30 seconds. Turn the keyswitch and check for fault codes.

#### FINISHING Steps

# **NOTE: If the connection is lost during the download process, it can result in Fault Code 2636. If this occurs, the turbocharger actuator calibration process must be performed a second time to clear Fault Code 2636.**

- See the Help Section of INSITE™ electronic service tool for detailed turbocharger actuator calibration code download procedures.
- **If necessary, complete the variable geometry turbocharger actuator** installation.
- Use INSITE™ electronic service tool to clear all inactive fault codes.

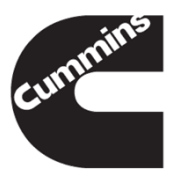

- **INSITE** provides the capability to download a calibration to a PDD
- **This capability is found in the Calibration Selection**
- The latest INLINE 4/5 and INLINE 6 Drivers Firmware are needed to support the calibration download

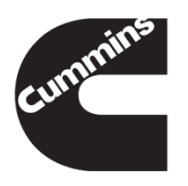

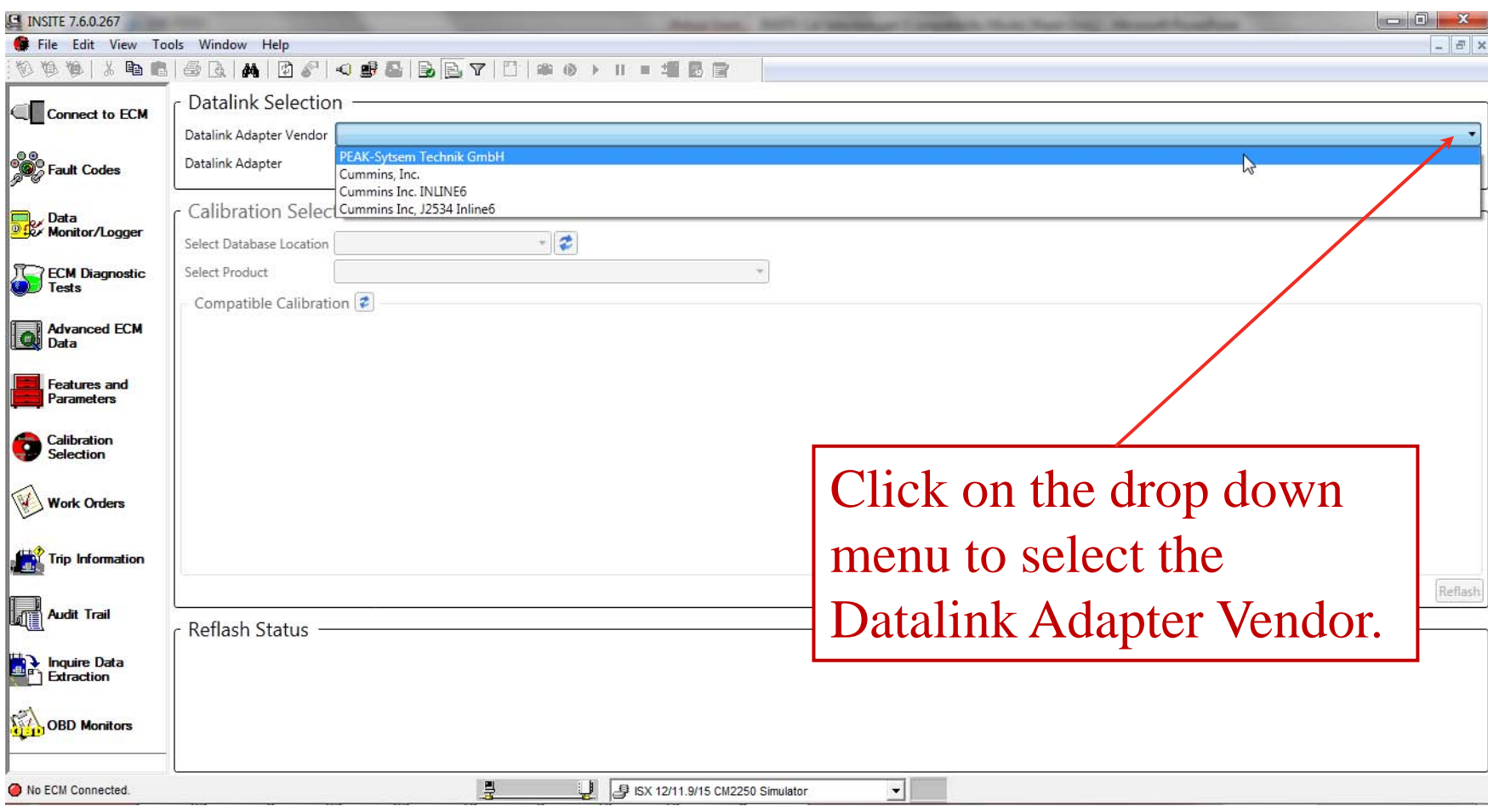

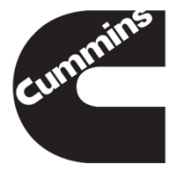

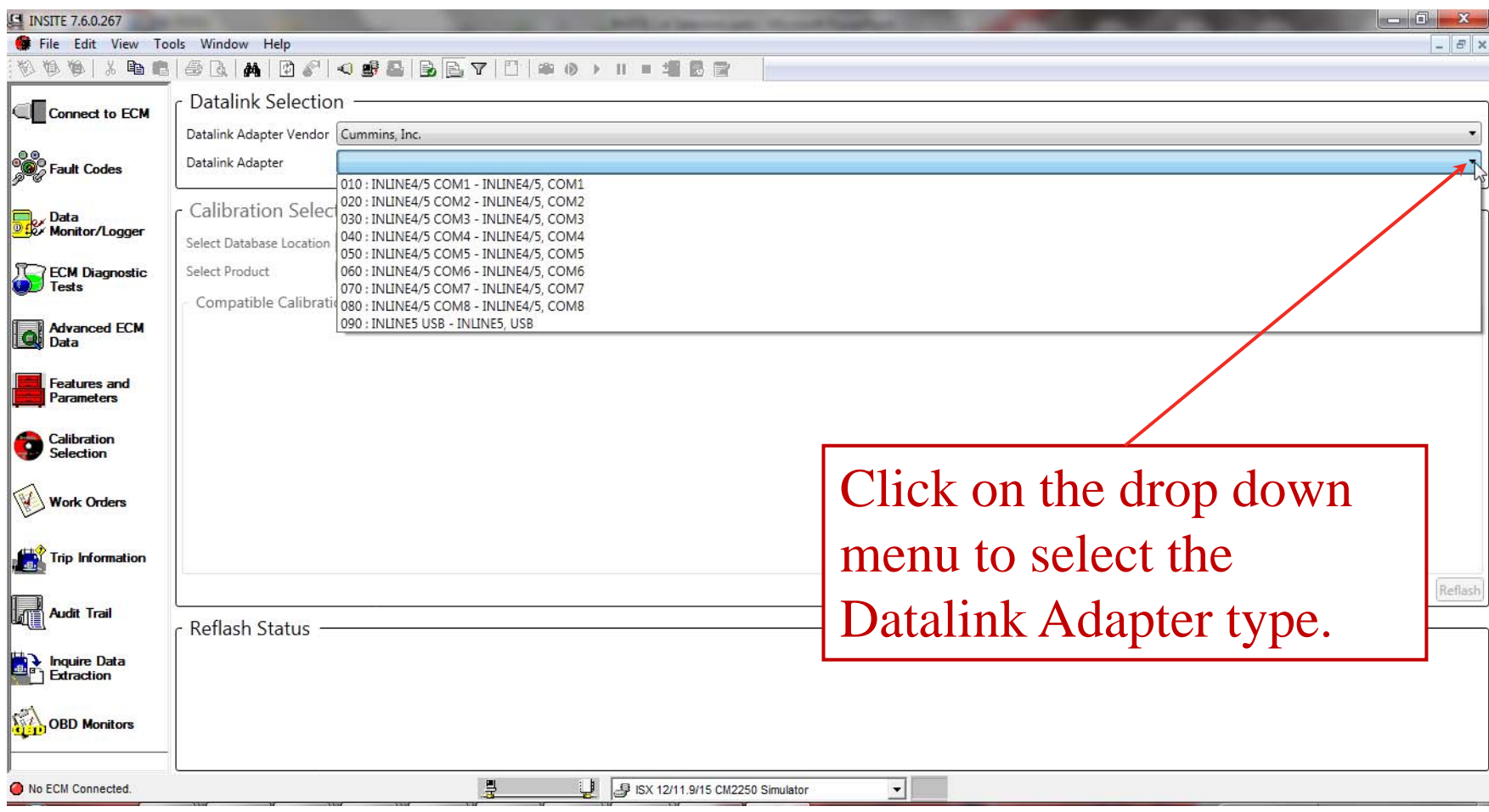

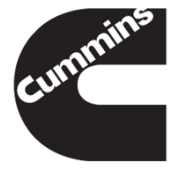

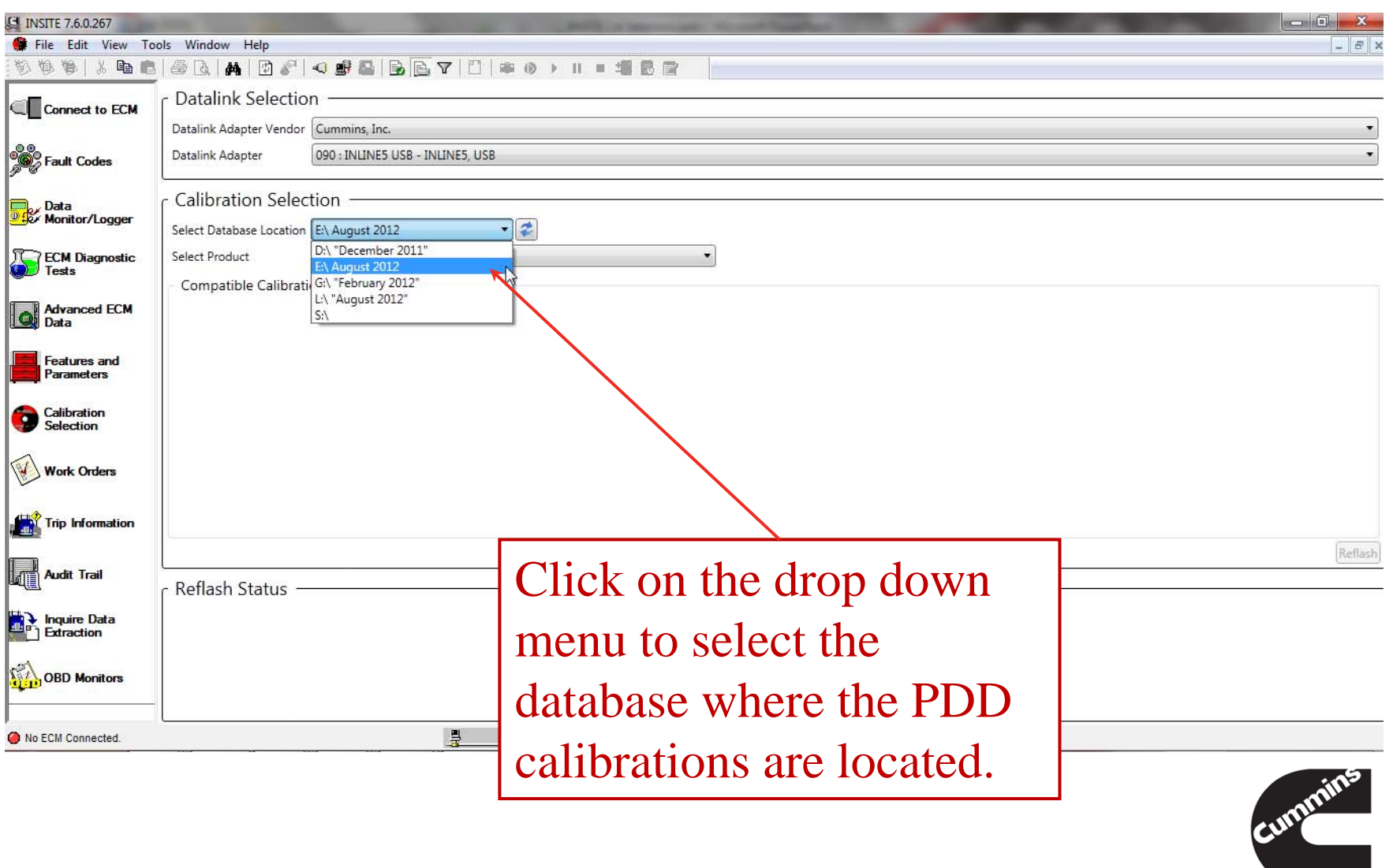

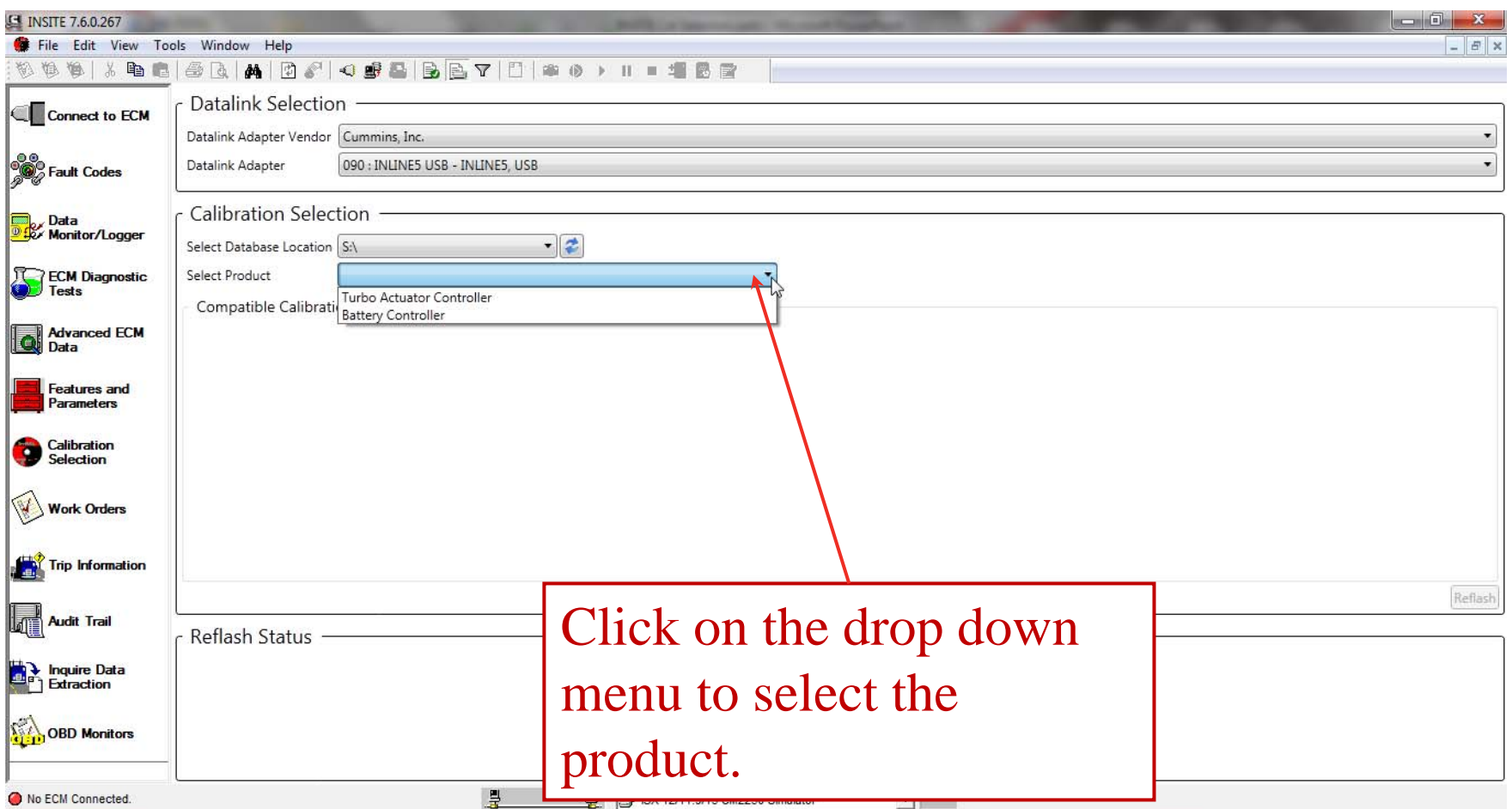

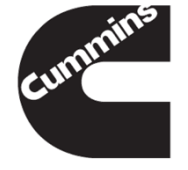

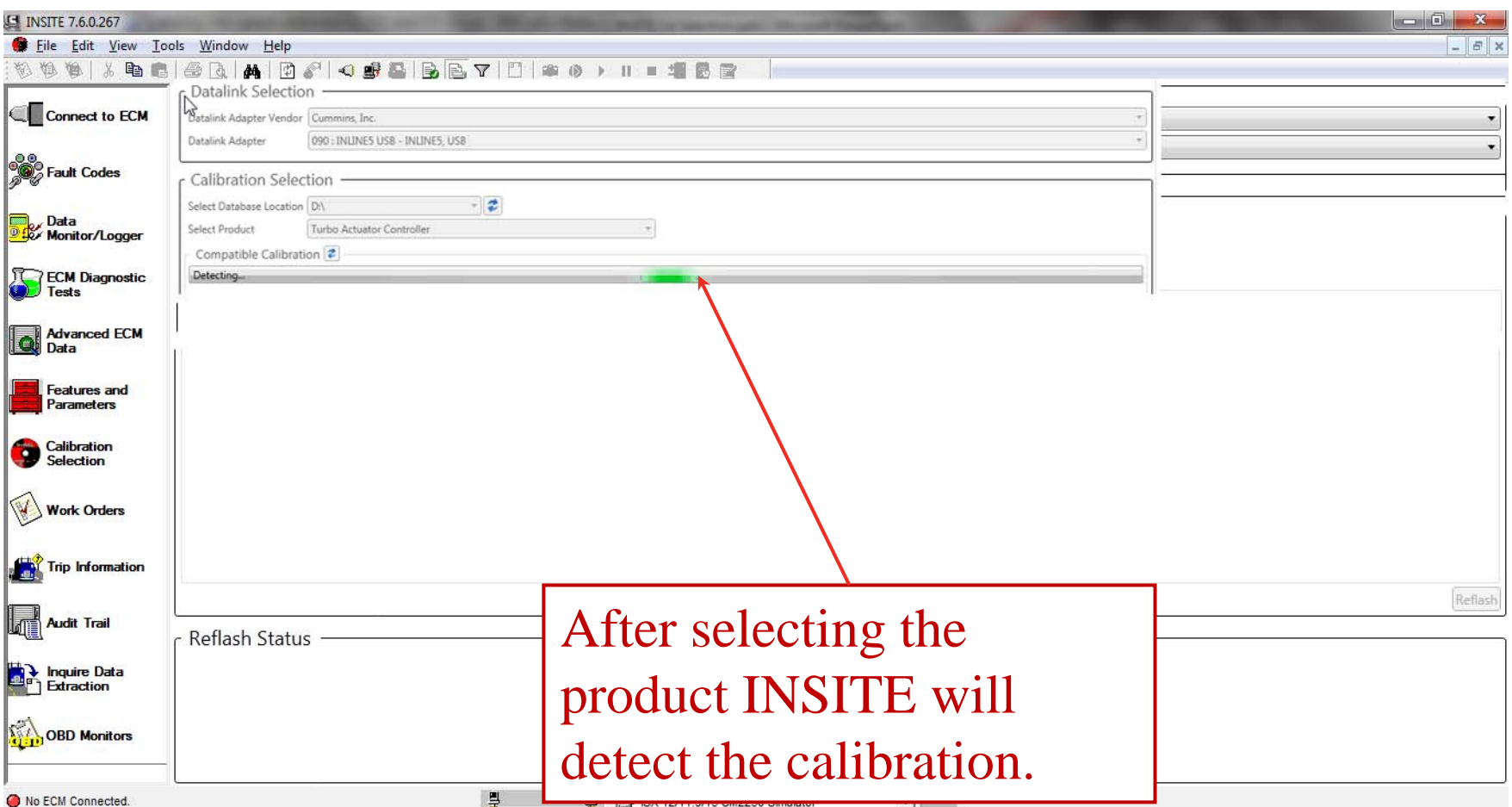

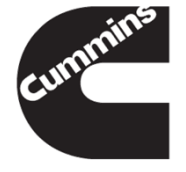

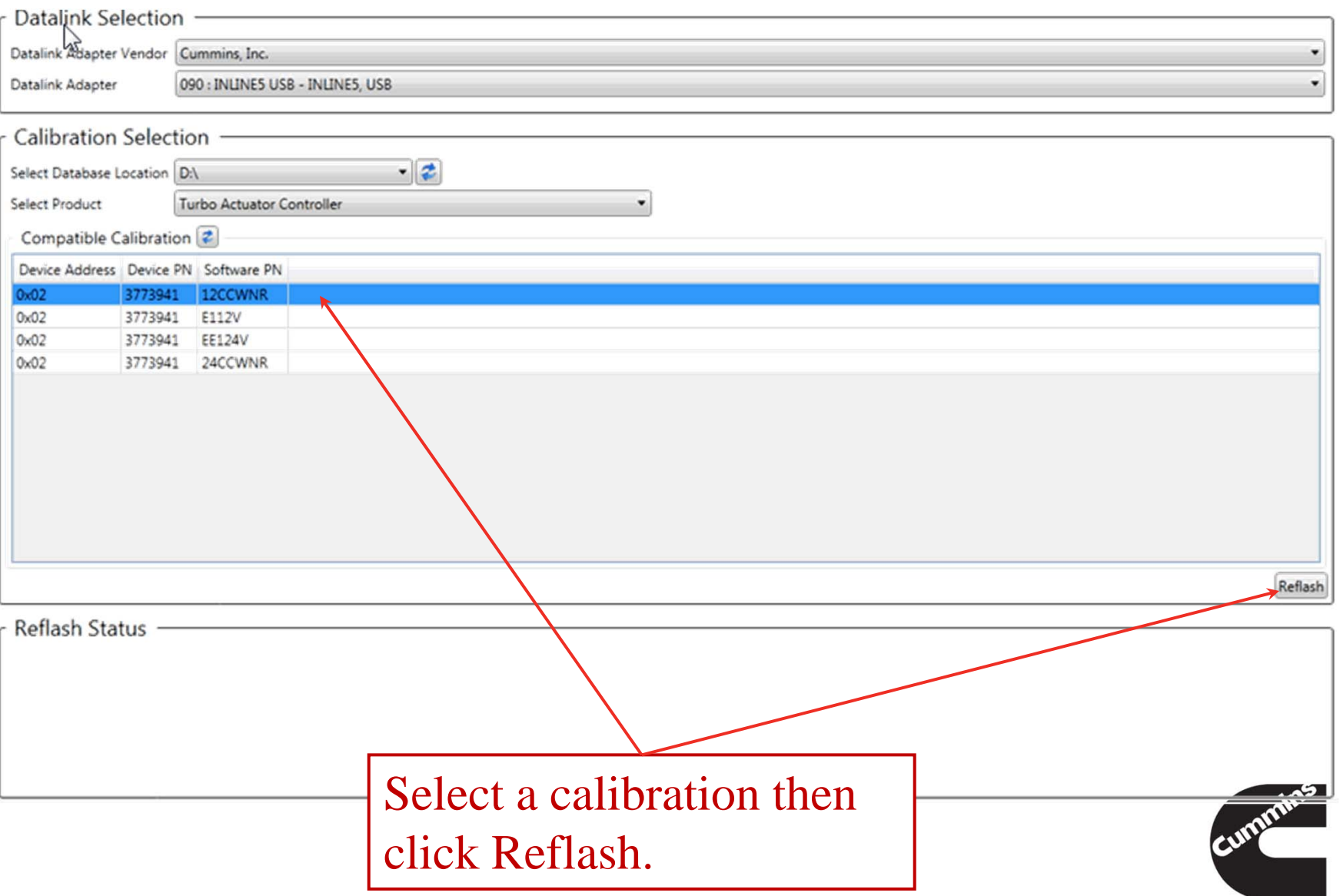

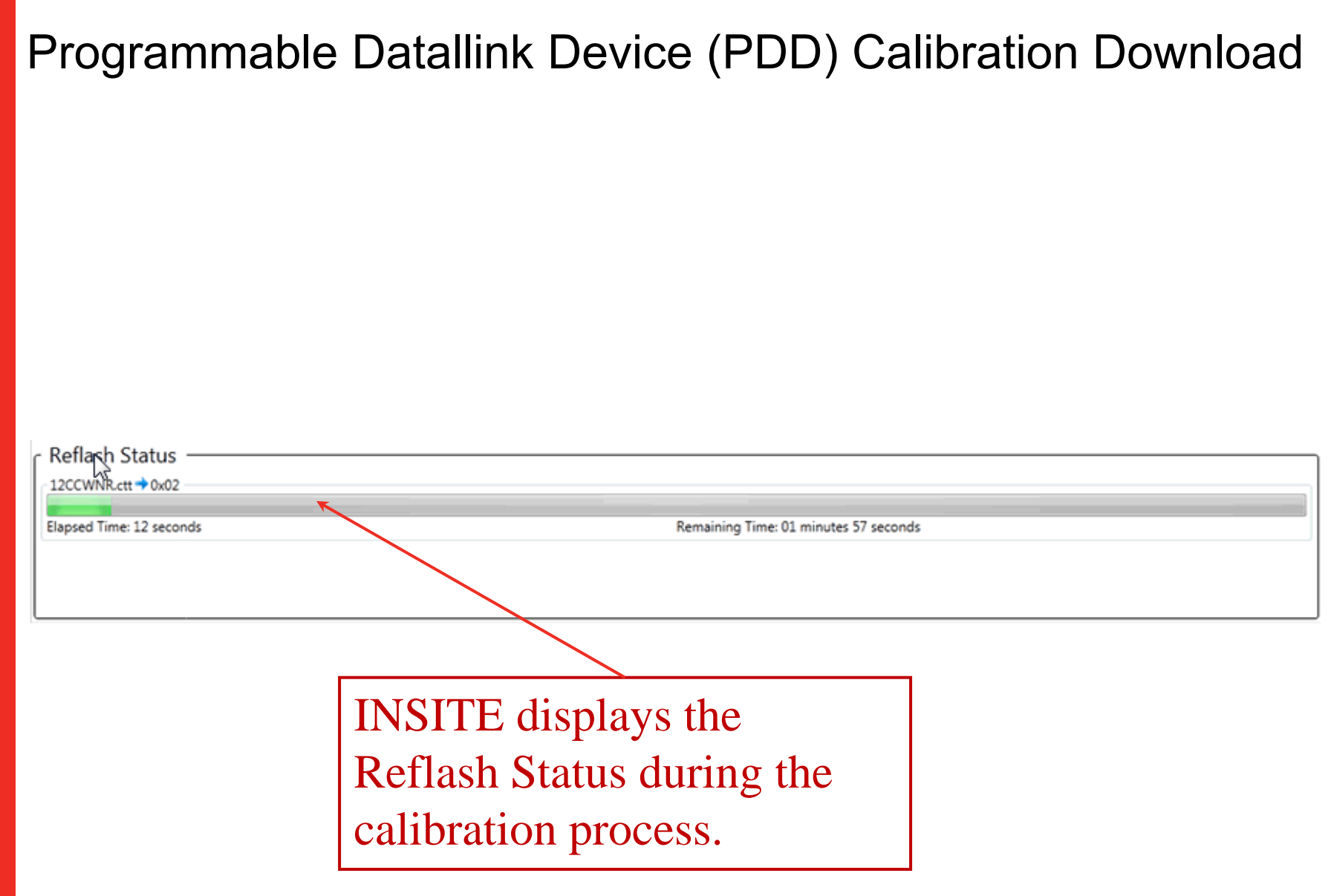

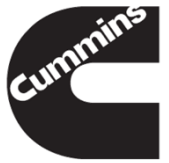

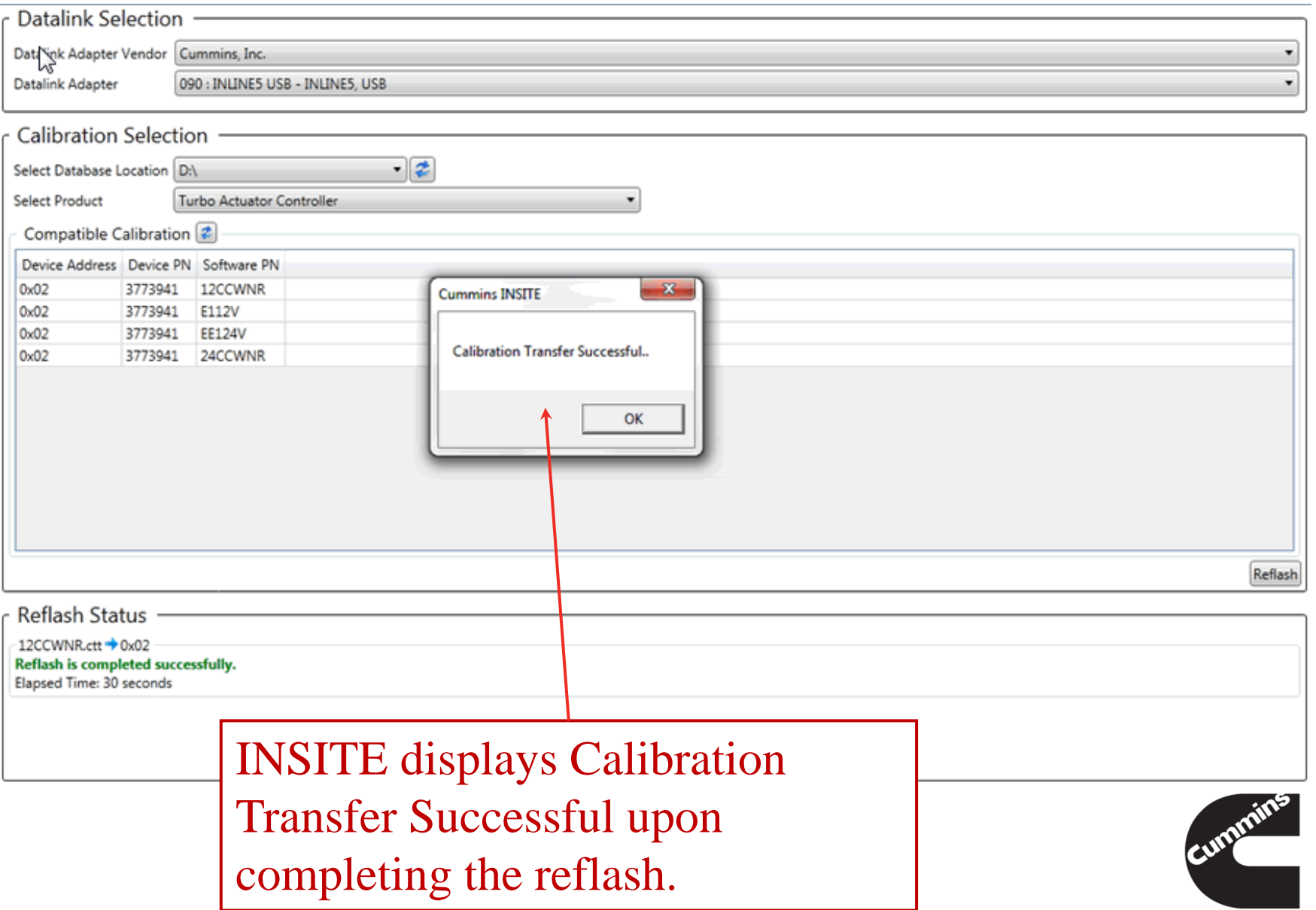

#### EGR Valve

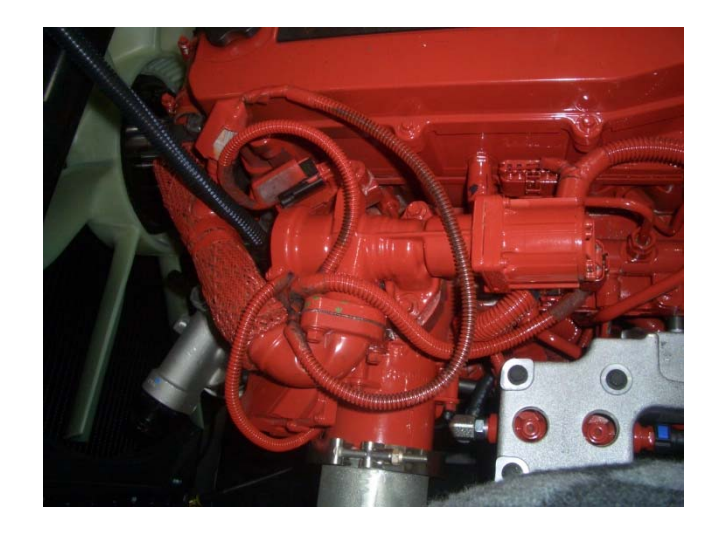

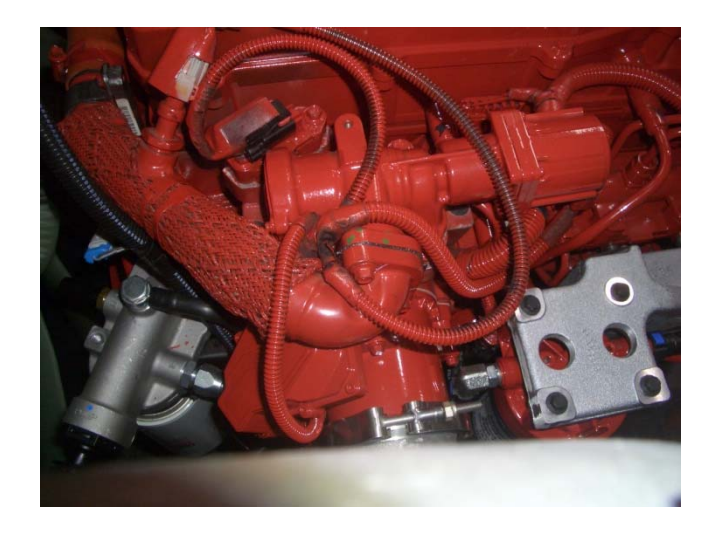

### Service Strategy

**• One piece valve assembly (non**serviceable)

# Service Procedures

- 011-022 EGR Valve
- 011-025 EGR Connection Tubes

EGR crossover tube is sealed with gaskets at each end – Exhaust manifold style gaskets

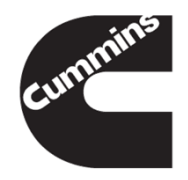

# EGR Cooler

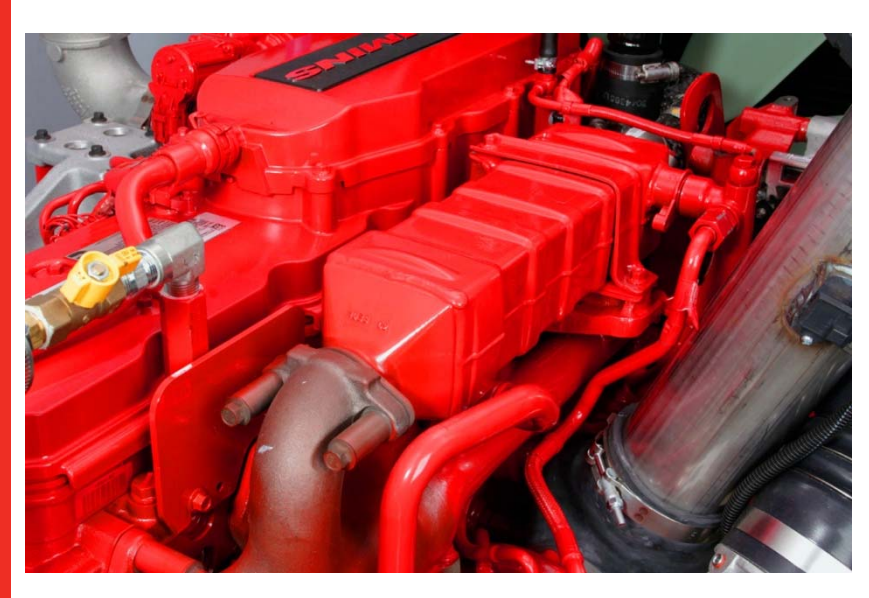

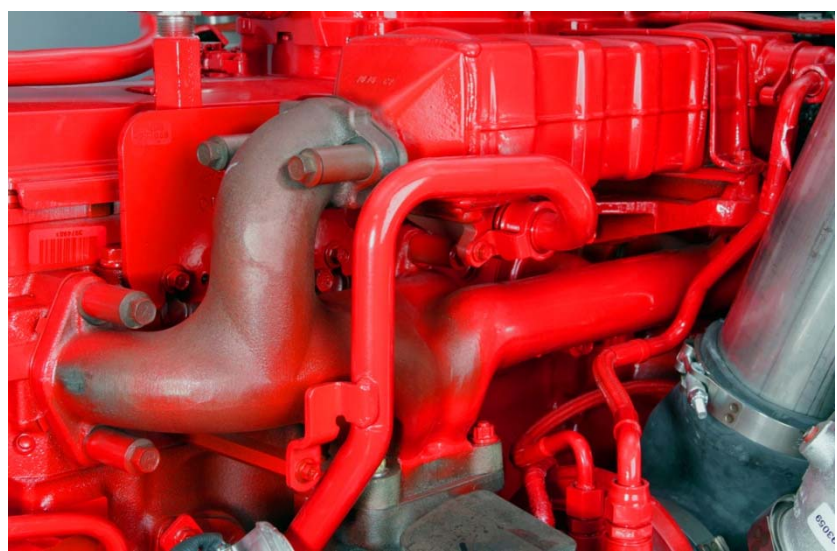

#### Same as 2010 cooler design

- 2010 EGR leak test kit and procedure
- EGR cooler o-rings must never be reused

No V-band clamps on crossover tubes (all 2 bolt flanges) with common gasket B, C, & L

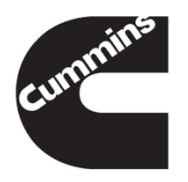

Shop Activity

# **REVIEW EGR COOLER PRESSURE TEST**

# **-REVIEW PROPER DE-AERATION OF THE COOLING SYSTEM**

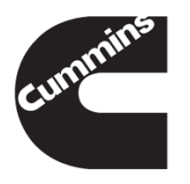

Shop Activity

#### $\mathbb{R}^3$ **VGT ACTUATOR R & I**

# **VGT ACTUATOR CODE CALIBRATE**

 $\mathbb{R}^3$ **COOLANT REPLACER TOOL**

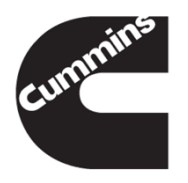